<span id="page-0-0"></span>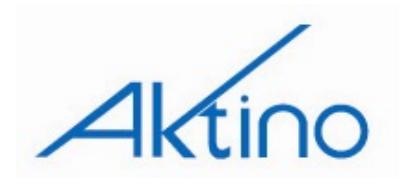

# **AK4000 Ethernet System Installation and Maintenance Practice**

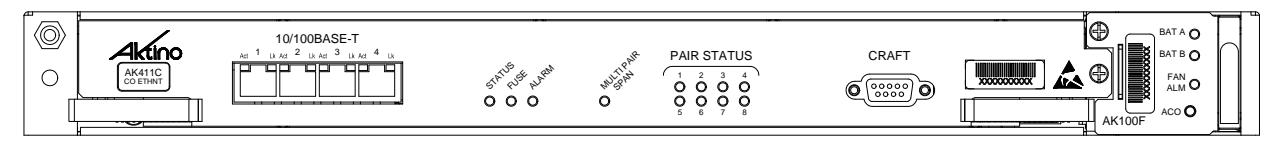

### **CONTENTS**

<span id="page-0-1"></span>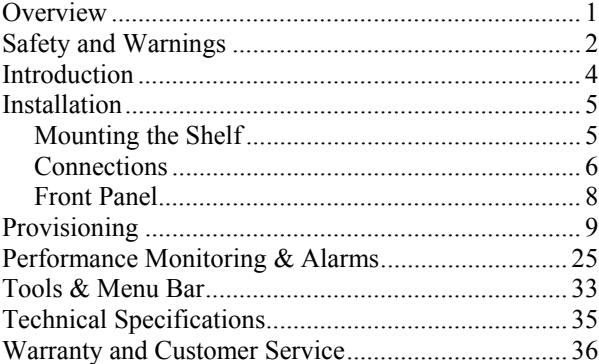

#### **FIGURES**

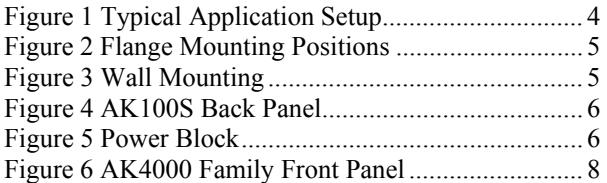

#### **TABLES**

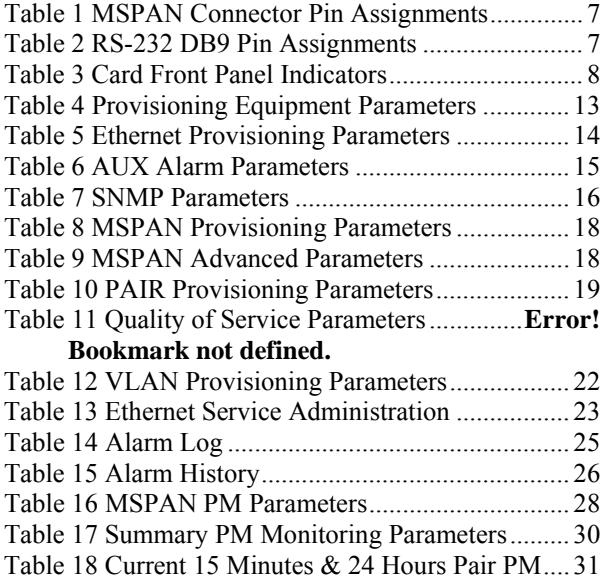

## **Overview**

The AK4000 Ethernet product family enables point to point transport of Ethernet services over bonded pairs of copper, optimized for CSA distances (9kft 26AWG or 12kft 24AWG). The AK4000 family consists of Ethernet Central Office and Remote cards that plug into a 1RU high housing for 19" and 23" racks and for wall mounting. The remote card is either line powered by the Central Office card or locally powered. Aktino products utilize a technology "MIMO on DMT" which uses coordinated signal processing over multiple transceivers to achieve significant performance improvements over standard DSL technology.

The AK4000 family consists of the Central Office (CO) unit, the remote unit, and the 1RU shelf. Refer to the *Warranty and Customer Service* section for more information.

## **Inspection**

After unpacking the unit, check for any damage. If damage is discovered, report it to the transportation company and to Aktino, Inc. Refer to *Warranty and Customer Service* section for more information.

# <span id="page-1-1"></span><span id="page-1-0"></span>**Safety and Warnings**

To ensure your safety when servicing and installing this equipment, please take the following precautions:

A 7.5A to 10A UL listed fuse/circuit breaker must be installed ahead of this unit in the end use building installation.

A fuse panel must be installed near the unit in accordance with the National Electrical Code so that it is accessible to the operator.

A fuse panel must be provided as part of the building installation in order to provide a UL required disconnect point.

Be careful when installing or modifying telephone lines; dangerous voltages can be present. It is unsafe to install telephone wiring during a lightning storm.

Only qualified personnel should service this system.

The equipment must be connected to a protective ground in accordance with the instructions provided in this manual. Improper grounding may result in an electrical shock.

Follow local grounding practice to ensure a good frame ground connection to the Aktino chassis. The frame ground is required for secondary voltage protection.

For performance and safety reasons, only power supplies listed for use with telephone equipment by a locally recognized organization should be used with Aktino equipment.

All wiring external to the product should follow the local wiring codes.

Use of this product in a manner other than defined in this installation guide may cause damage to equipment or injury to personnel.

If a problem has been isolated to this unit, do not attempt to repair. The unit's components are not user serviceable and therefore must not be replaced. Please return the unit to Aktino for repair.

All fuses on the unit are located in non accessible areas and are not field serviceable. Please return the unit to Aktino for repair.

Observe local practice electrostatic discharge precautions when handling electronic equipment. Do not hold electronic plugs by their edge. Do not touch components or circuitry. Use a grounding wrist strap attached to grounding connection point on the left side of the chassis. Use only ESD-protective packaging materials when transporting equipment.

To prevent ESD events when handling this equipment, ESD shoes or wrist straps should be utilized by all personnel, or ESD flooring must be present. See [Figure](#page-7-2)  [6](#page-7-2) for location of wrist strap grounding connection point.

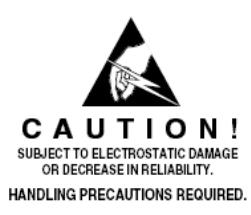

Maximum operating ambient temperature is 65˚C.

Never restrict the air flow through the unit's fan or vents.

Connect the unit only to a properly rated supply circuit. Reliable earthing (grounding) of rack-mounted equipment should be maintained.

The Aktino unit contains a battery for the Real Time Clock as a convenience to maintain date and time when unit is unplugged.

#### CAUTION

Danger of explosion if battery is incorrectly replaced. Replace only with the same or equivalent type recommended by Aktino. Dispose of used batteries according to the manufacturer's instructions.

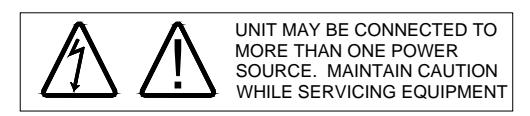

During installation and service do not connect the chassis to a live power source. Ensure that fuses are removed from the fuse panel.

This device complies with Part 15 of the FCC rules. Operation is subject to the following two conditions:

- 1. This device may not cause harmful interference.
- 2. This device must accept any interference received, including interference that may cause undesired operation.

This product is intended for installation in Restricted Access Locations only.

The Aktino AK4000 Multi Pair span interface is designed to coordinate with either a standard 300 Vdc gas tube protector unit or with a standard 300V solidstate protector. Carbon block protectors shall not be used. The 300Vdc gas tube protector shall have the performance characteristics as follows:

- DC Breakdown Voltage (Max.) 475 V @ 2000V/sec
- Impulse Breakdown Voltage (Max.) 650 V max @ 100 V/µsec

The 300V dc solid-state protector shall have a maximum impulse breakdown voltage of 400 V at 100 V/µsec, 1000 V/µsec and 10000 V/µsec.

NOTE: If line powering is enabled, voltage on MSPAN pairs is either -135Vdc or -185Vdc.

The effective capacitance of the units between the connection points for the conductors of the tip and ring is 43.5uF. The effective capacitance of the units between the connection point for one conductor of tip or ring and earth is 0.05uF.

At the time of installation, a system assessment shall be carried out to ensure that the effective capacitance of the total system, including the capacitance of the equipment, does not exceed the values specified in UL60950.

At the time of installation, it shall be checked that the voltage rating of the wiring of the telecommunication network is adequate for the normal Aktino unit's circuit voltage, together with superimposed transients.

At the time of installation, it shall be checked that the circuits to be connected together are all AK4000 or AK5000 family units.

# <span id="page-3-1"></span><span id="page-3-0"></span>**Introduction**

Aktino's AK4000 family allows transport of Ethernet over bonded copper pairs. A link consists of a CO unit and an RT unit. Two types of CO units are available, one that provides line powering of the RT unit and one that does not. The RT unit is capable of being line powered by the CO unit or locally powered by a -48Vdc power supply.

The CO unit is mounted in CO racks or in Remote Terminals. Both the CO and RT units are hardened for operation in both CO and outside plant. The RT unit is mounted at the customer premises in a rack or on a wall. Both the CO and RT cards use the same chassis.

Multiple pairs are connected between the CO and RT units. The Aktino units are rate adaptable which allows multiple Ethernet rates to be offered.

The Aktino units are carrier class providing all the required and familiar CO connections. Ease of

deployment is designed into the Aktino products to make installation quick and easy.

This installation and maintenance practice goes through the steps required for successful turnup. It is very detailed to cover most questions and issues that may arise during installation and maintenance. The Aktino AK4000 Quick Installation guide (Document 180-0008- 001) is normally sufficient to install the product with the practice used as a reference.

The steps are detailed in the table of contents. Generally, steps are installation of the units at the CO and customer premise, initialization of the management IP address, quick provisioning, and system health verification.

[Figure 1](#page-3-2) shows the typical application setup for the Aktino product.

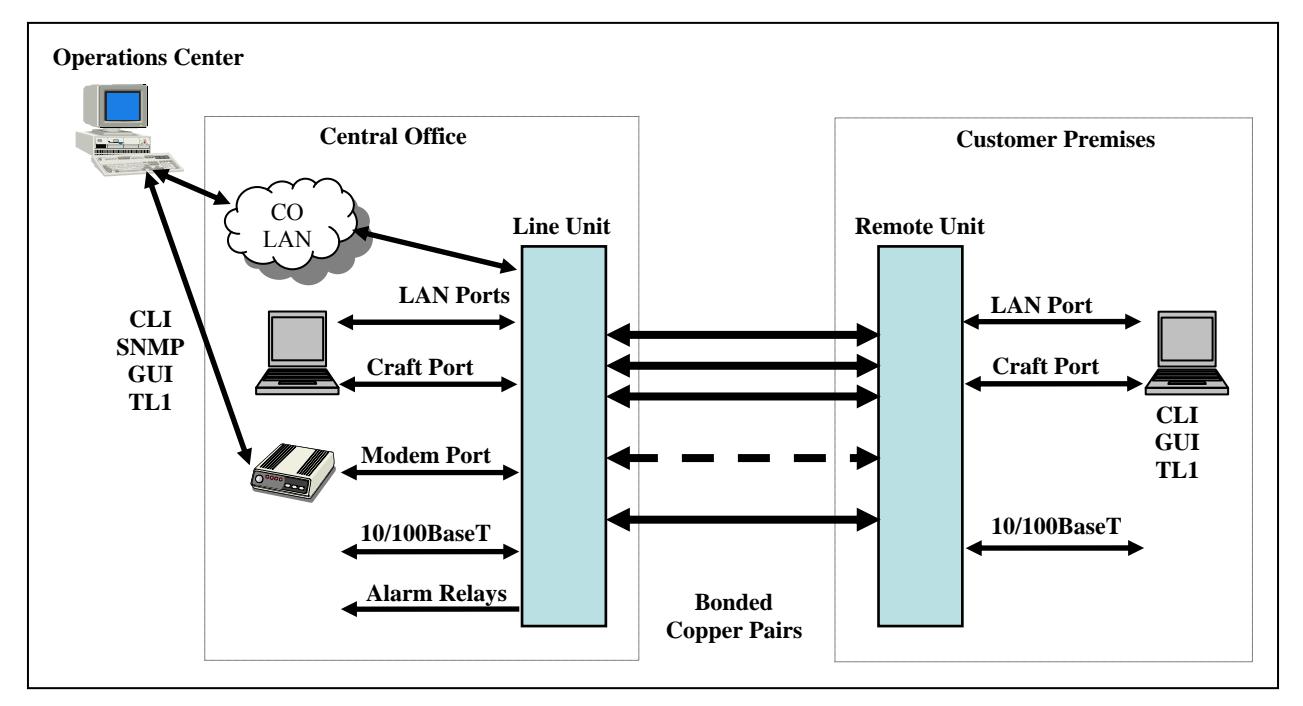

<span id="page-3-2"></span>**Figure 1 Typical Application Setup** 

## <span id="page-4-1"></span><span id="page-4-0"></span>**Installation**

The AK100S chassis is used for both the CO and RT installations.

## <span id="page-4-2"></span>*Mounting the Shelf*

The Aktino AK4000 Family's shelf (AK100S) can be mounted in either 19 inch or 23 inch racks. The 19 and 23 inch flanges and mounting screws are included in the installation kit. Mounting holes are provided for flush or mid mount. Note that the mid mount flange can be mounted forward or backward for either 5 or 6 inch recess. [Figure 2](#page-4-3) shows examples of 19 inch flanges attached to the flush position and 23 inch flanges attached to the mid mount position. The unit can also be mounted on a wall using either 19 or 23 inch flanges. See [Figure 3](#page-4-4). An optional hinged

bracket (AK100B) is available for easier wall mounted access.

It is not necessary for the flange to be bonded with the frame; the AK100S Ground Lug on the back of the shelf provides proper grounding.

**NOTE** The fan filter should be replaced every six months. Ordering information can be found at the end of this document.

<span id="page-4-4"></span><span id="page-4-3"></span>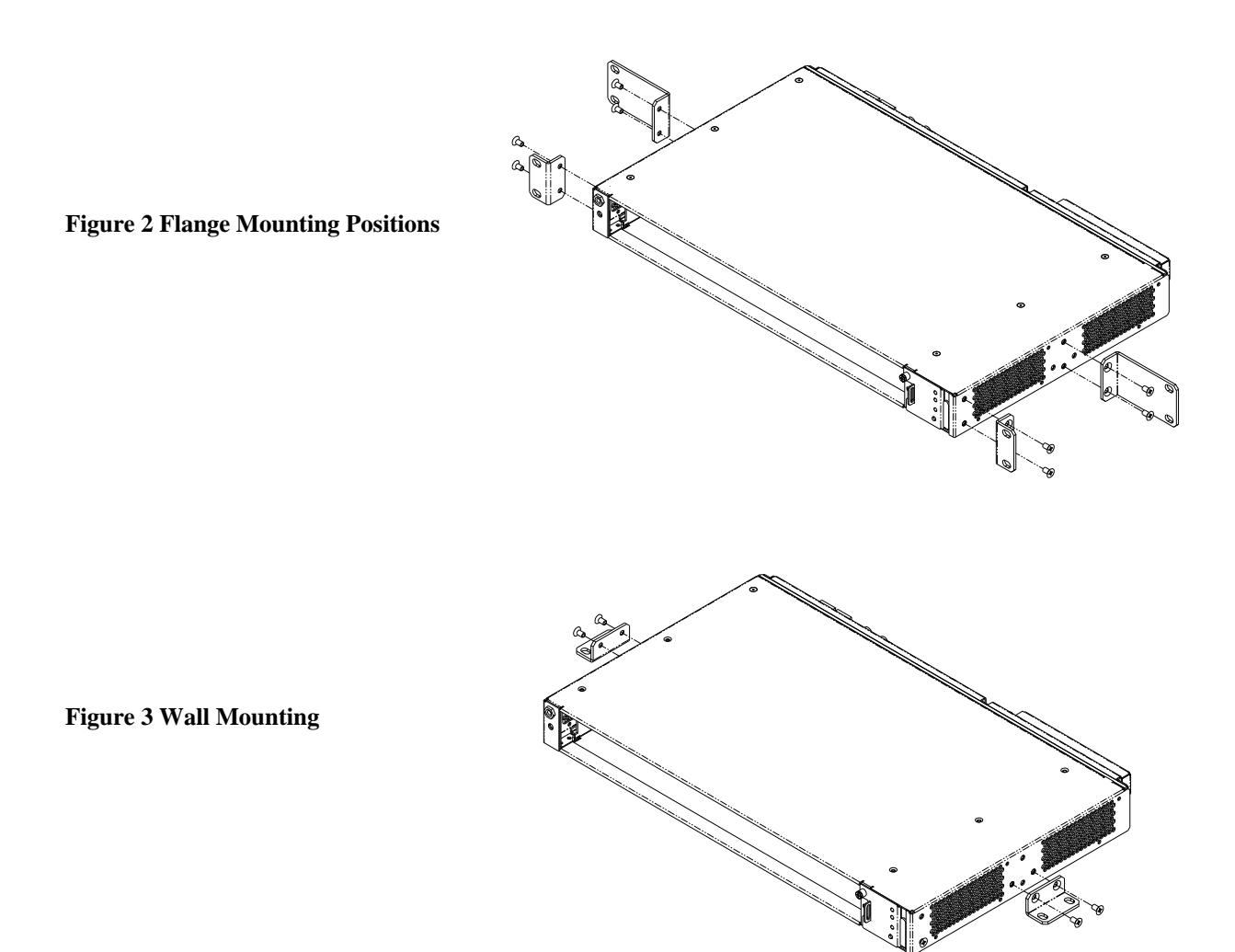

<span id="page-5-0"></span>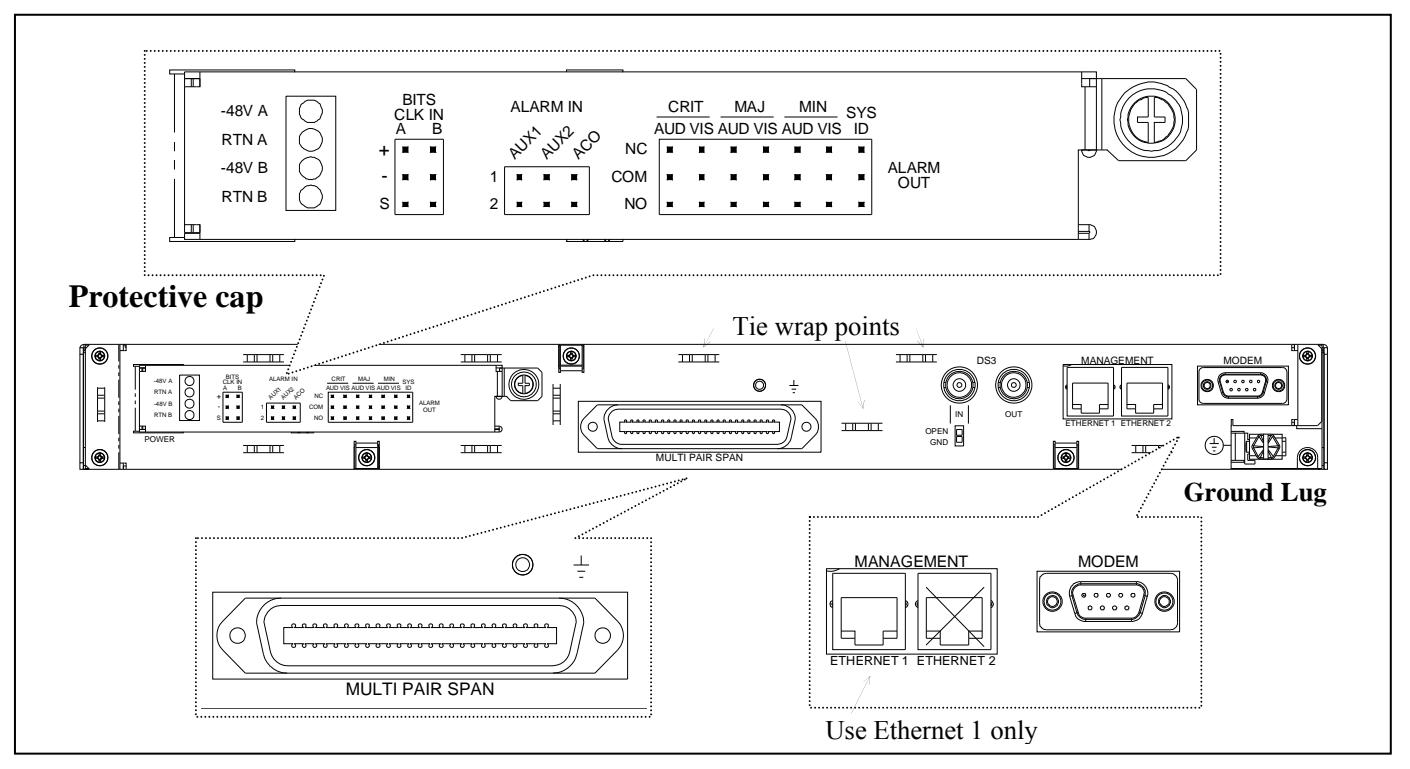

**Figure 4 AK100S Back Panel** 

## <span id="page-5-2"></span><span id="page-5-1"></span>*Connections*

## **Frame Ground Connection**

The Ground Lug located on the right hand side of the back panel (see [Figure 4\)](#page-5-2) can accommodate up to 6 AWG wire. Use a wire gauge for grounding at least as heavy as the power wiring. Attach the grounding wire to the AK100S Ground Lug to a nearby grounding screw on the equipment rack or facility ground. Test the ground connection with an ohm meter; there should be less than 2 ohms between the AK100S Ground Lug and facility ground. **Note that the ground connection is required for proper system operation.** 

## **Power Connection**

A 7.5A to 10A UL listed fuse/circuit breaker must be installed ahead of this unit.

<span id="page-5-3"></span>To access the power block, the Protective Cap located on the left hand side of the back panel (see [Figure 4\)](#page-5-2) must be removed. Unscrew the captive screw on the right side of the Protective Cap, slide the cap to the left and lift off. Labels of the power block and wirewrap connections are silk screened on the Protective Cap as well as the back panel.

Two redundant power buses are provided (A and B). The two power inputs are identical and can be used for redundant power configurations.

Unscrew the captive screw on the power block (see [Figure 5\)](#page-5-3). Insert the ends of the -48 Vdc and Return power wires (16 AWG wire is recommended) into the A and B holes on the left side of the power block. Route the power wires towards the left of the back panel so that the Protective Cap can be reinstalled.

NOTE: The DC return terminal is not connected to the equipment frame or the grounding means of the equipment (Isolated DC Return).

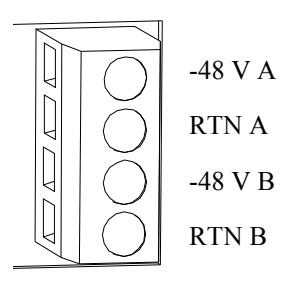

**Figure 5 Power Block** 

### **MSPAN Connection**

<span id="page-6-0"></span>The MSPAN connector (see [Figure 4](#page-5-2)) is used to connect the Aktino 4000 to the outside plant pairs. The table [below](#page-6-0) specifies the 50 pin AMP connector pin assignments.

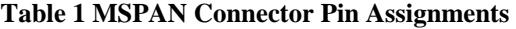

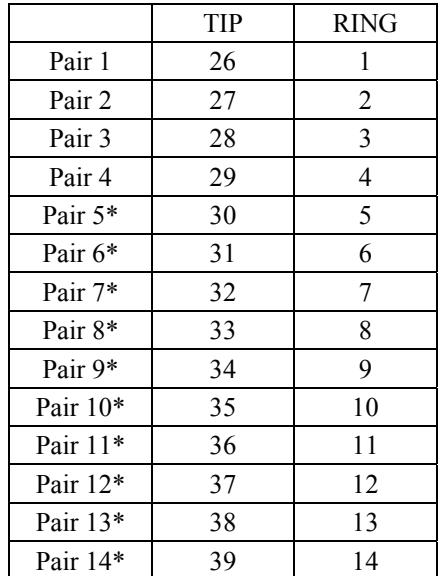

\* Note that only the first four pairs are active on the AK42x products and only the first eight pairs are active on the AK41x products.

The CO MSPAN cable should be shielded with a pigtail wire that attaches to the ground lug just above the MSPAN connector. The RT MSPAN cable's shield should NOT be connected to ground (leave open). Tie wrap points are available in several places on the back panel. The MSPAN cable can be routed to the left or right.

## <span id="page-6-1"></span>**Alarm Connections**

Alarm connections are generally used on the CO end. The alarm wirewrap connections are located under the Protective Cap (see [Figure 4\)](#page-5-2). Unscrew the captive screw on the right side of the Protective Cap, slide the cap to the left and lift off. Labels of the wirewrap connections are silk screened on the Protective Cap as well as the back panel. Each alarm consists of a three pin wire wrap header. Alarm connections available are:

- Critical, audio and visual
- Major, audio and visual
- Minor, audio and visual
- SysID
- Alarm CutOff (ACO) - Aux1, Aux2 Alarm In
- Each alarm can be connected to Normally Open (NO) or Normally Closed (NC) position. Use the Common (COM) pin to complete the connection. SysID

wirewrap contacts can be used to identify the equipment in alarm. SysID is active during any alarm activation. Aux1 and Aux2 are input alarm dry contact relay points. The Alarm CutOff (ACO) wirewrap pins are input dry contact relay points used for remote activation of ACO. The BITS Clock wirewrap pins are reserved for future use.

### **Ethernet Data Connections**

Attach Ethernet data cables to any of the four 10/100BaseT RJ45 plugs on the front panel.

**Caution** To order to comply with the intrabuilding lightning surge requirements, all intrabuilding Ethernet wiring must be shielded, and the shield for the wiring must be grounded at both ends.

### **Management Connections**

Ethernet 1 female RJ-45 port (located on the back panel) can be used for local or remote management access. The Ethernet port automatically is set to either 10BaseT or 100BaseT and auto-sense the polarity of TX/RX (automatic MDIX). Ethernet 2 port is not available.

The back panel RS232 modem port is not usable with R3.2.x software.

The front panel Craft port is used for command line access using a terminal emulator program; AktinoView is not supported on the craft port except for IP initialization. The DB-9 female RS232 port pin assignments are shown [below](#page-6-1); note that only pins 2, 3, and 5 are active on the front panel Craft port.

For both the back panel RS232 modem port and the front panel Craft port, the settings are 9600 baud, 8 data bits, no parity, and 1 stop bit.

Management is generally attached at the CO end.

#### **Table 2 RS-232 DB9 Pin Assignments**

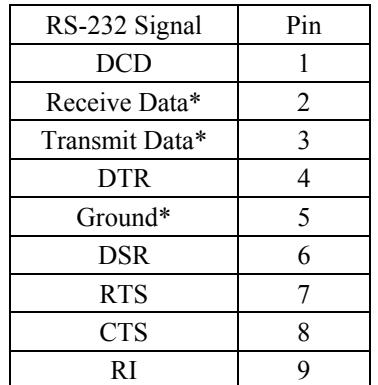

\* Front panel Craft port uses pins 2, 3, and 5 only.

## <span id="page-7-1"></span><span id="page-7-0"></span>*Front Panel*

Figure 6 shows the AK4000 family front panel. The AK4000 family kits consist of an AK4xx Line card and the AK100S shelf. The AK100F fan module is included with the AK100S shelf. The CO and RT kits have identical front panel indicators and functions. Note that the AK42xC and AK42xR (four pair Ethernet products) front panel has eight Pair Status LEDs; only Pair 1 through 4 are active in these products.

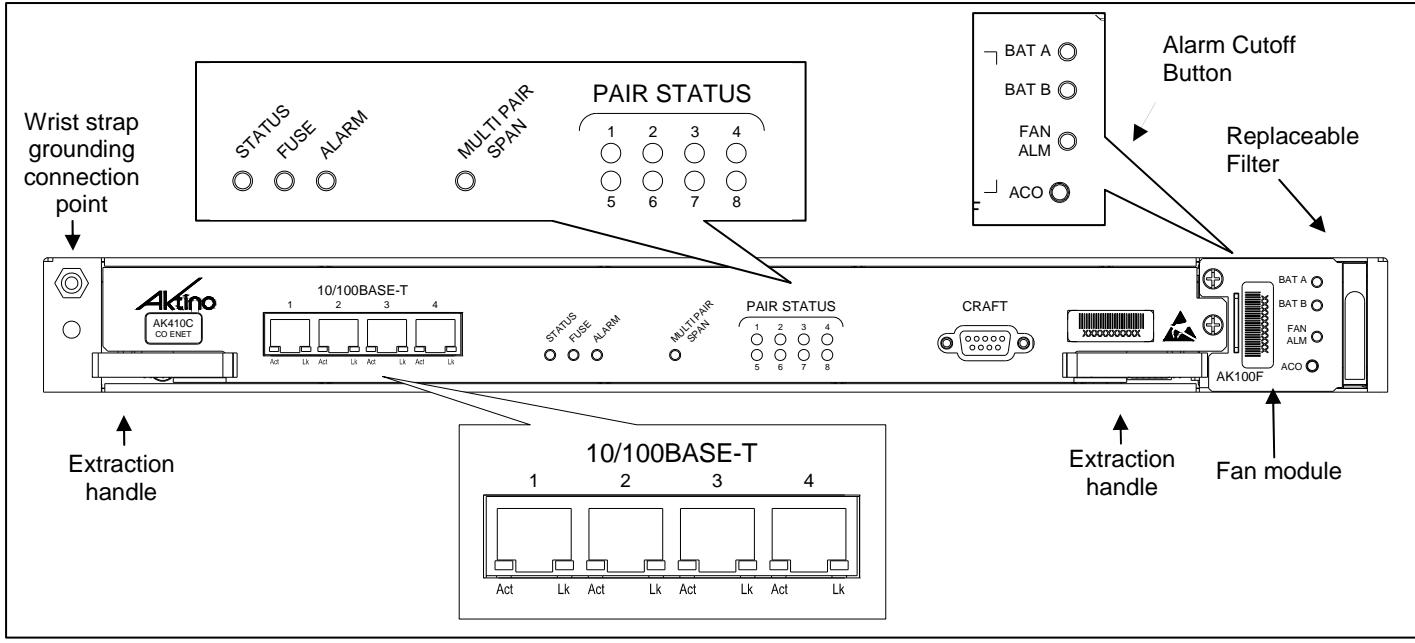

**Figure 6 AK4000 Family Front Panel** 

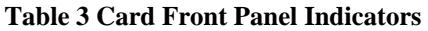

<span id="page-7-3"></span><span id="page-7-2"></span>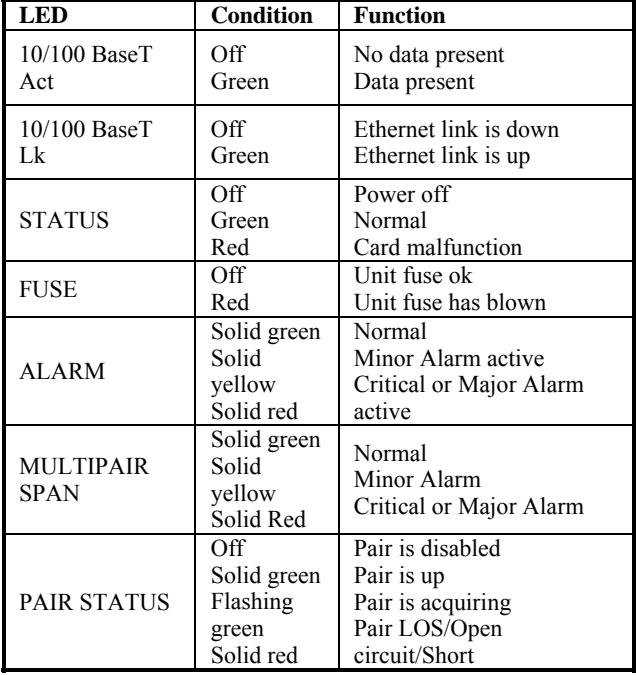

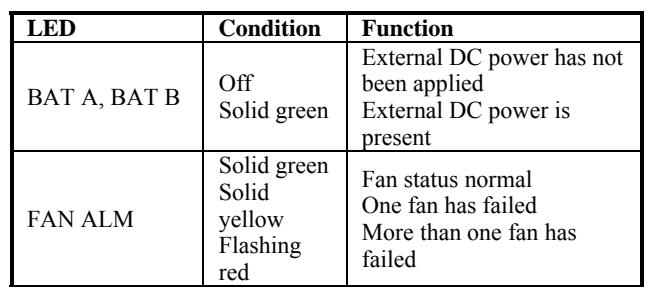

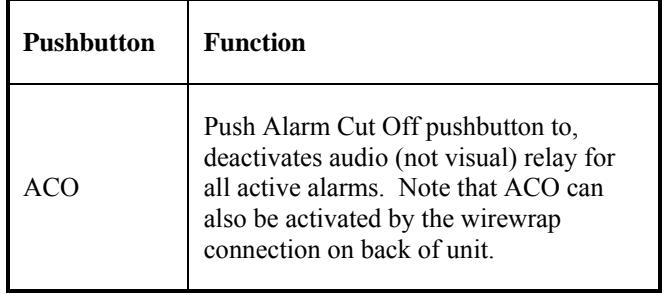

# <span id="page-8-1"></span><span id="page-8-0"></span>**Provisioning**

AktinoView GUI V3 software is presented as the preferred means of maintenance access. TL1 commands are available.

AktinoView V3 software is used to provision and monitor the system. Load AktinoView V3 software onto the maintenance computer per the instructions on the CDROM package.

Note: AktinoWeb web browser is an alternative method of maintenance access. Simply enter the IP address of the Aktino unit in the address bar of a web browser. Features not available in AktinoWeb vs. AktinoView are:

- System Backup and Restore
- System/Slot Software Upgrade
- Export Alarm Log, Alarm History and PM
- · Automatic update for configuration changes from other interfaces (AktinoView, AktinoEMS, CLI)
- No circuit display (CO-RT) for AK5000

## **Configuring the Management Ethernet Port**

AktinoView uses the Ethernet port 1 for access to the Aktino unit. Generally, the CO unit is used to set up the system; the RT unit can be provisioned through the CO unit.

Use *one* of the two following procedures to configure the unit's Management Ethernet port.

### **Method #1: Initialization using the front panel Craft port**

- 1) Connect a serial cable between the maintenance computer and the Aktino unit's front panel craft port.
- 2) Start a terminal program such as HyperTerminal on the maintenance computer. Parameters are 9600 baud, eight bits, no parity bits, 1 stop bit, and no handshake.
- 3) After the unit has finished booting, a prompt "AKxxxx>" should appear, where xxxx is the part number of the unit. At the prompt, type bolded item:

#### AKxxxx> **enable**

- 4) At prompt login: type the login name\*
- 5) At prompt Password: type the password\*
- 6) You will be prompted to enter the following information: Enter TID [CO]: Enter IPAddress [192.168.10.1]: Enter NetMask [255.255.255.0]: Enter Gateway [0.0.0.0]: Enter ProxyIP-Address[0.0.0.0]: (CO only) Enter Date (yyyy-mm-dd)[2005-08-11]: (CO only) Enter Time (hh-min-sec)[13-03-24]: (CO only)
- 7) Inputs can be modified with AktinoView at a later time. Hit enter to use the default value in the brackets.
- 8) Exit the terminal program.

#### **Method #2: Initialization using the Management Ethernet port**

- 1) Connect an Ethernet cable between the maintenance computer and the Aktino unit's Management Ethernet 1 port located on the back of the chassis.
- 2) The Aktino CO and RT units have a factory default IP address of 192.168.10.1 and 192.168.10.2 respectively.
- 3) Configure the maintenance computer's IP address to 192.168.10.3 and Netmask to 255.255.255.0. Note the maintenance computer's original settings.
- 4) Run AktinoView using 192.168.10.1 (CO) or 192.168.10.2 (RT) as the IP address for the Aktino unit. Enter the user name and the password\*.
- 5) If desired, the Aktino units can now be provisioned with AktinoView.
- 6) If adding the Aktino unit to the local LAN, in the AktinoView GUI, under "Tools" in the top menu bar, select "Quick Provisioning".
- 7) Configure the Aktino unit's desired IP address, subnet mask, and gateway address for the local LAN.
- 8) Exit AktinoView.
- 9) Reconfigure the maintenance computer's IP address to original setting.

**\*NOTE: Default login name and password is superuser. For system security, the password for superuser should be changed.** 

## *Provisioning with AktinoView V3*

**Note: Use AktinoView V3 to access the most up to date features available. Some features described in this document require Aktino** *unit* **software R3.2.** 

## **AktinoView V3 System Requirements**

The minimum AktinoView system requirements are:

- Pentium 4 processor-base computer
- Recommended 256Mb, Minimum 128Mb
- Microsoft Windows 2000, XP, or NT
- CD-ROM drive

### **AktinoView V3 Installation**

- Insert the AktinoView CD in the CD ROM drive
- Open Windows Explorer and click on the CD drive option
- Double click on install.exe in the AktinoView folder
- Follow the instructions on the screen

## **Login Window**

Once the Management Ethernet port has been set up, AktinoView should be started to continue with provisioning and verify the health of the circuit.

Upon running AktinoView V3, a login window will appear:

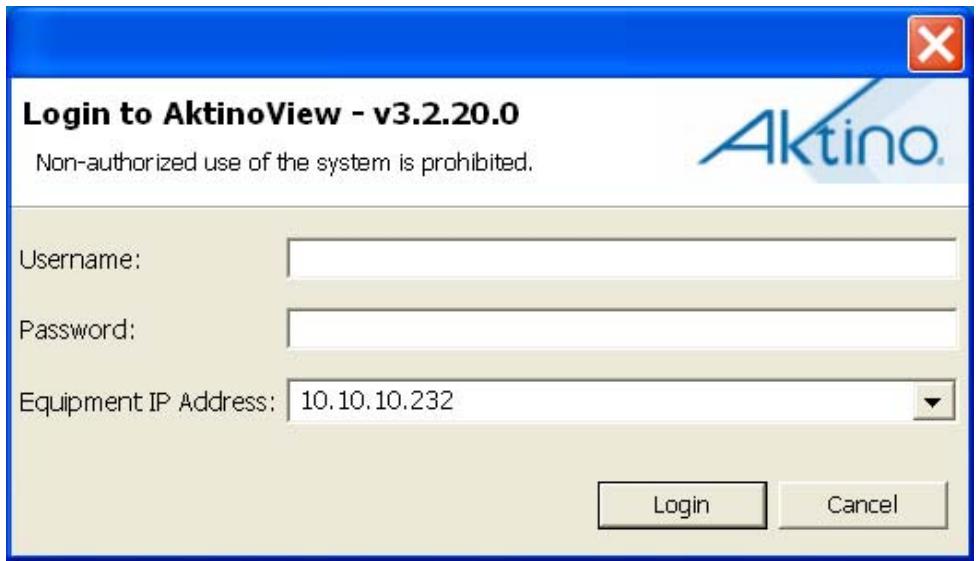

Enter IP address of the AK4000 unit username, and password. See above \*Note for user name and password. To provide system security, the password for superuser and user accounts should be set up with AktinoView menus.

After logging on, the main status screen will appear:

## **Main Status Screen**

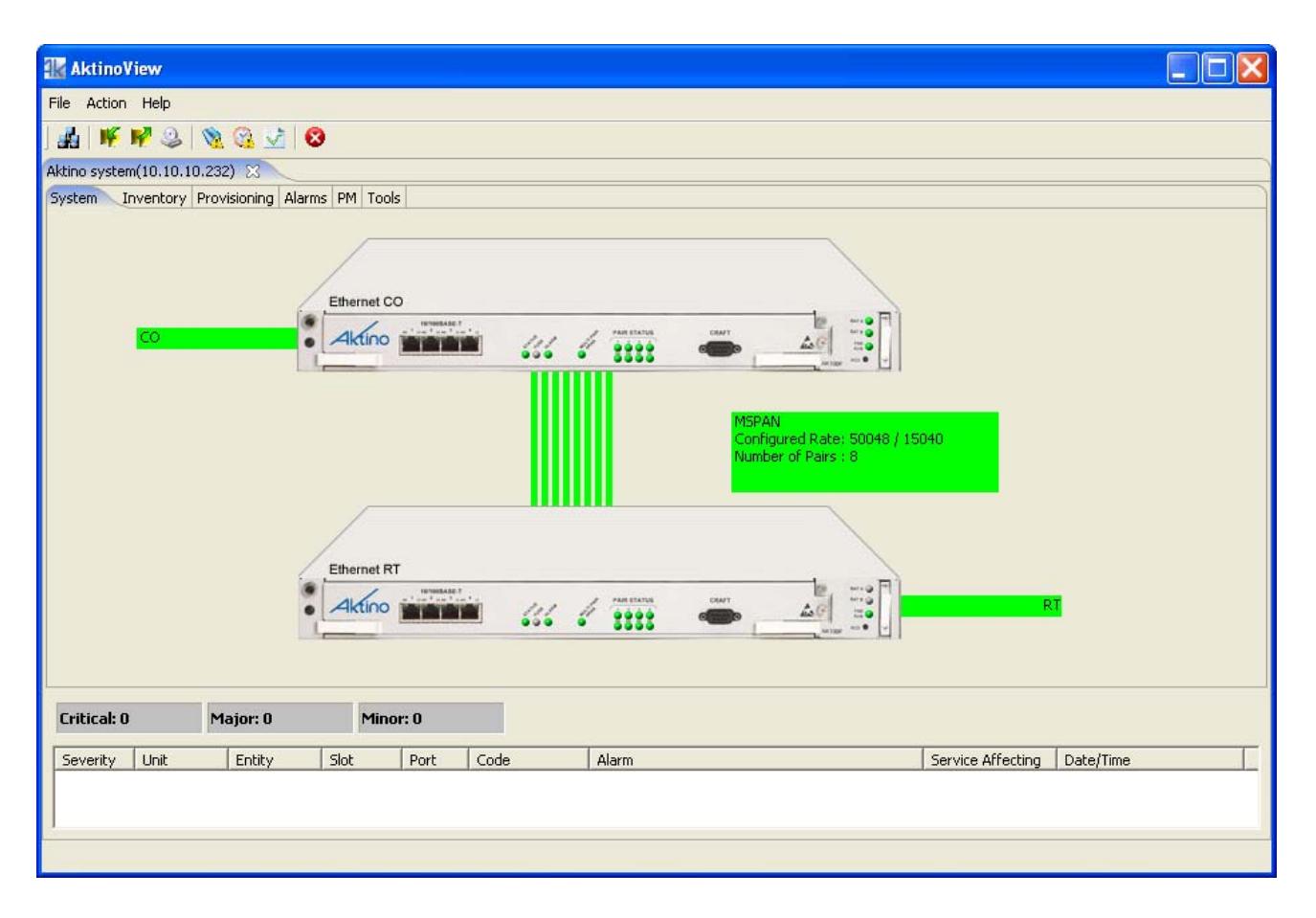

The window components consist of the following sections:

#### Menu bar

File, Action, and Help along with action icons.

#### Tabs

Allows navigation of menus for provisioning, performance monitoring, and alarms.

## Workspace/Summary area

The workspace/summary area shows the CO and RT units for a quick look at the state of the system. Note that by positioning the mouse over items in the overview, a tool tip popup appears with details of the current state. This area is also used to display provisioning and performance monitoring info depending on the tab item selected.

#### Alarm summary

A summary of the number of alarms is provided at the lower part of the window.

## **Inventory Screen**

Selecting the Inventory tab displays information on the system.

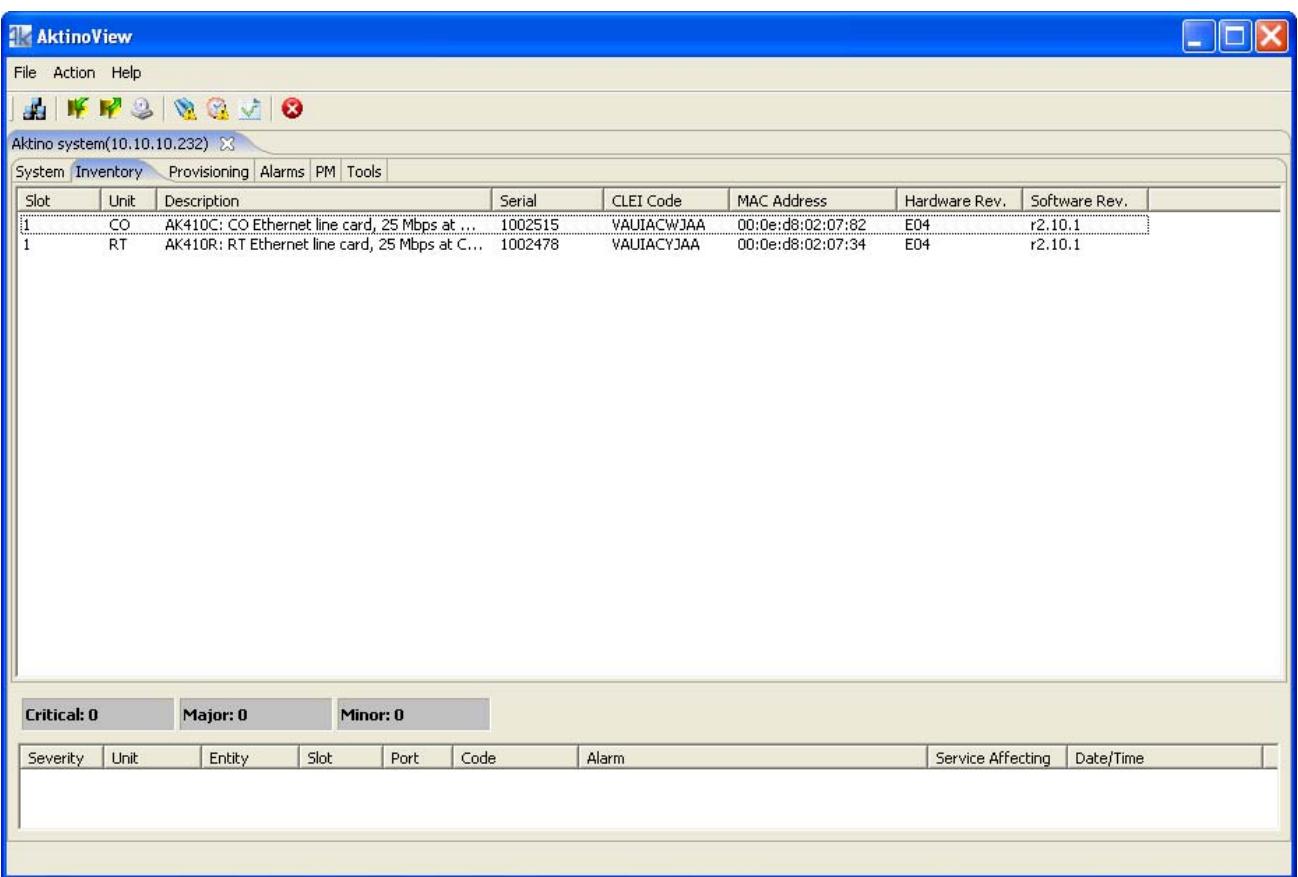

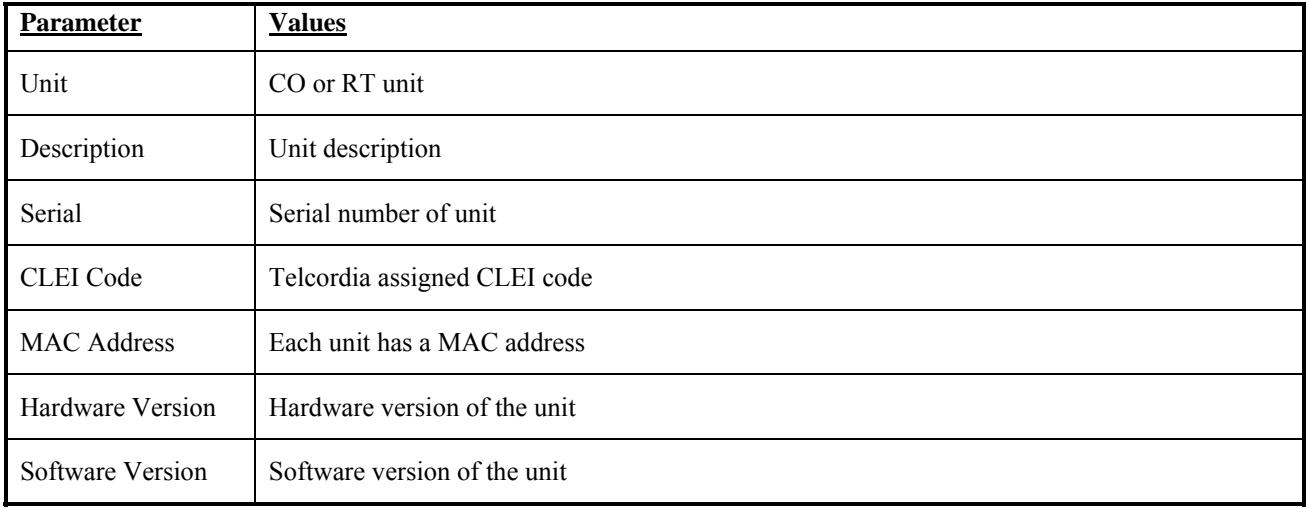

## **Provisioning Equipment Screen**

Selecting the Equipment tab under Provisioning allows equipment provisioning of the system. Right click on unit to bring up Equipment popup. See [Table 4](#page-12-0) for parameters and values.

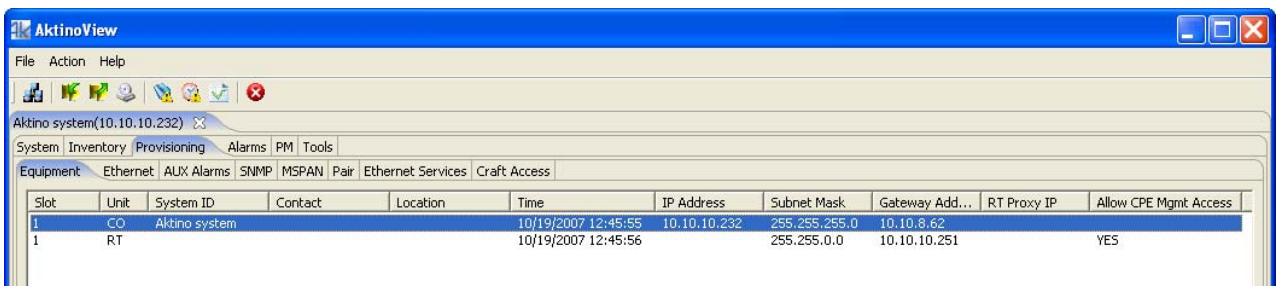

<span id="page-12-0"></span>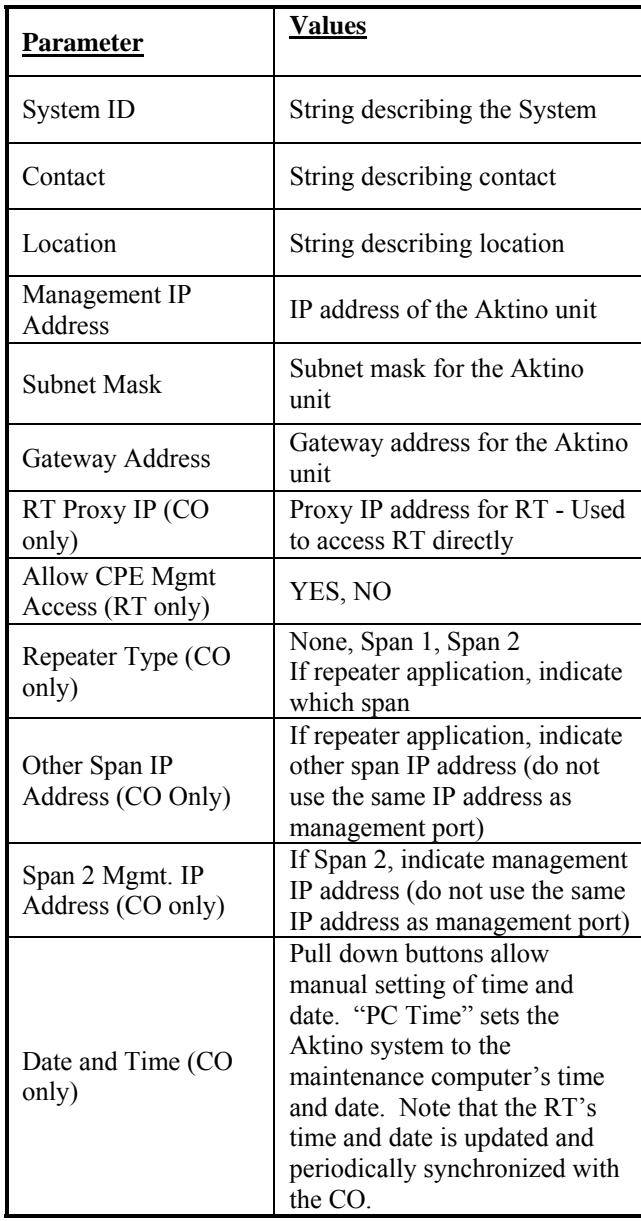

## **Table 4 Provisioning Equipment Parameters**

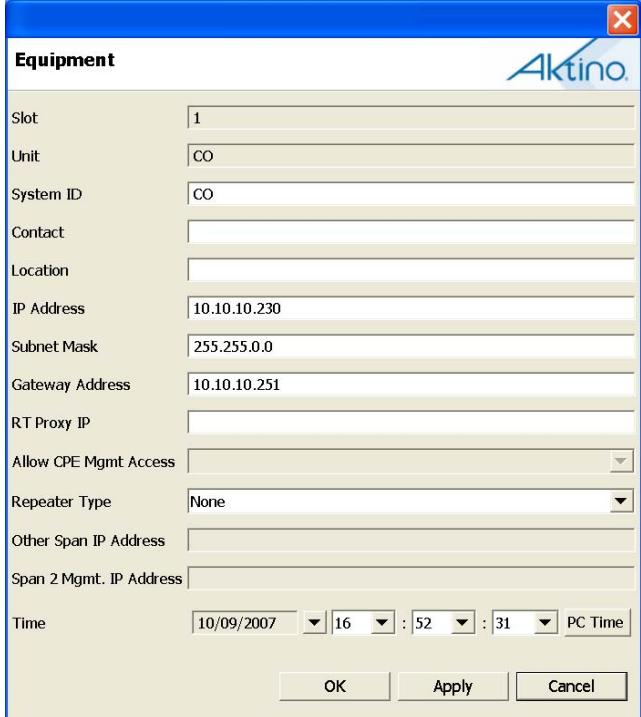

## **Provisioning Ethernet Screen**

Selecting the Ethernet tab under Provisioning allows Ethernet port provisioning of the system. Right click on the unit to bring up Ethernet provisioning popup. See [Table 5](#page-13-0) for parameters and values. Note that some of the parameters changed on the CO are also reflected on the RT.

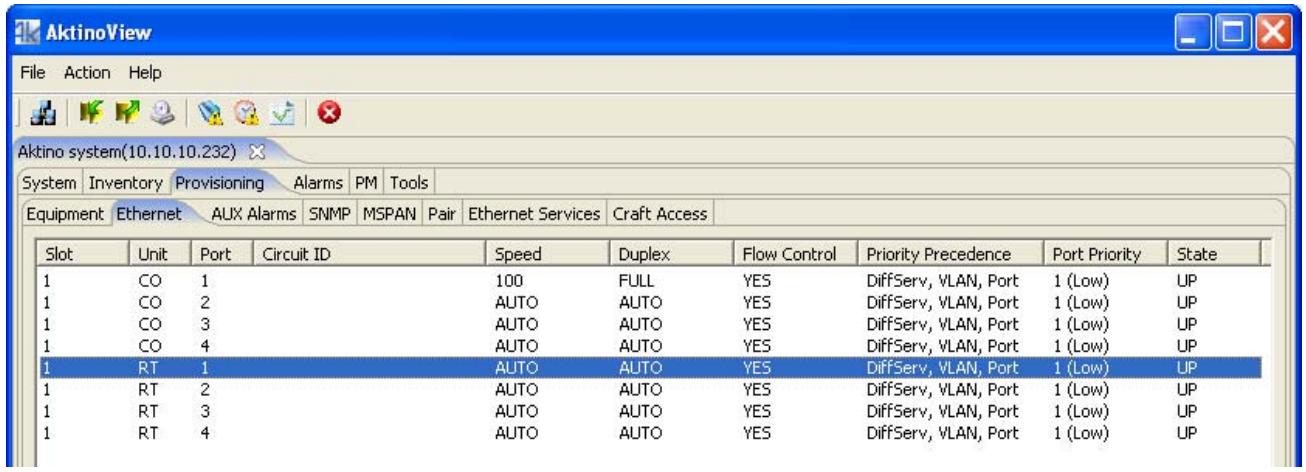

#### **Table 5 Ethernet Provisioning Parameters**

<span id="page-13-0"></span>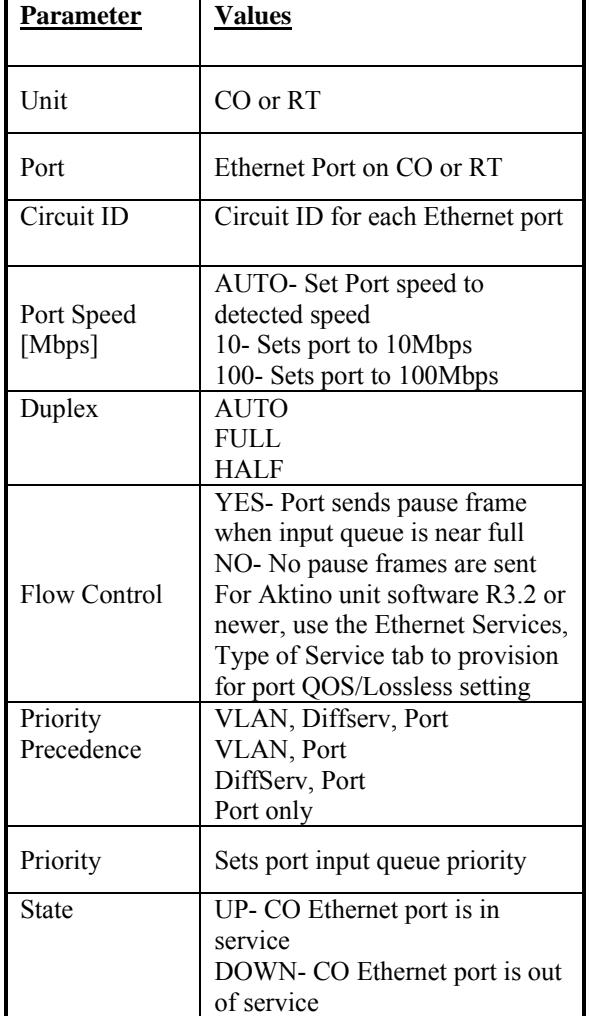

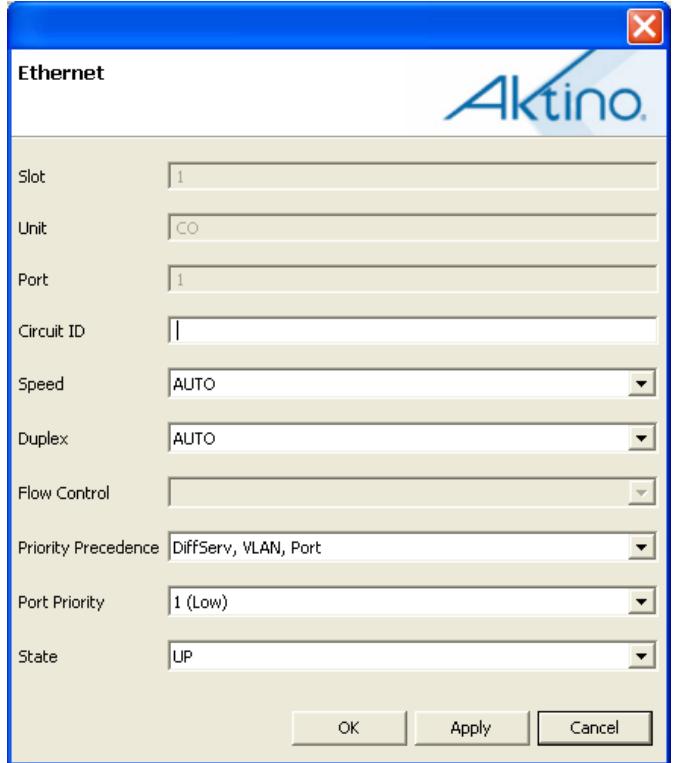

## **Provisioning AUX Alarms Screen**

Selecting the AUX Alarms tab under Provisioning allows external alarm provisioning of the system. These parameters determine how the AUX1 and AUX2 input pins on the Aktino units react. Note that the alarm input pins are Normally Open (NO). Right click on the Index to bring up the Aux Alarm configuration popup. See [Table 6](#page-14-0) for parameters and values.

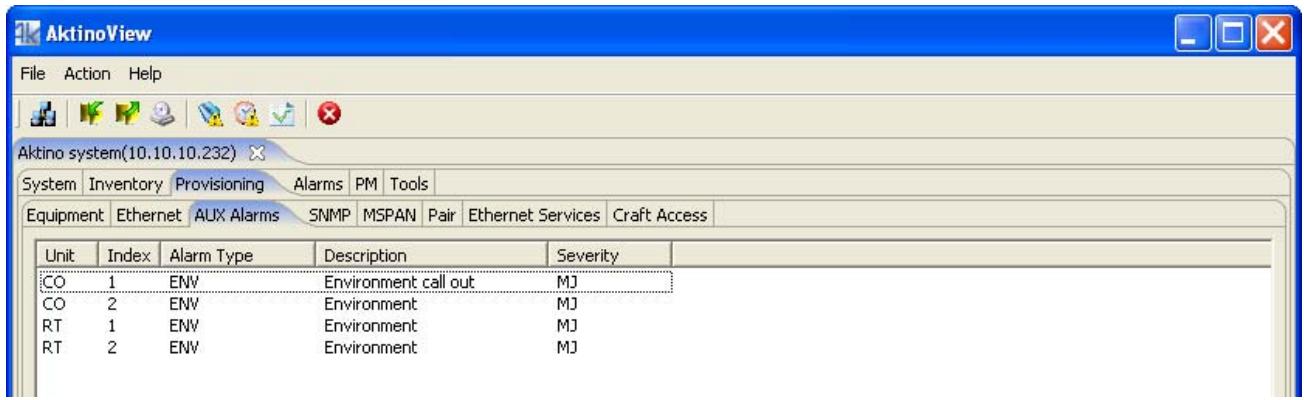

### **Table 6 AUX Alarm Parameters**

<span id="page-14-0"></span>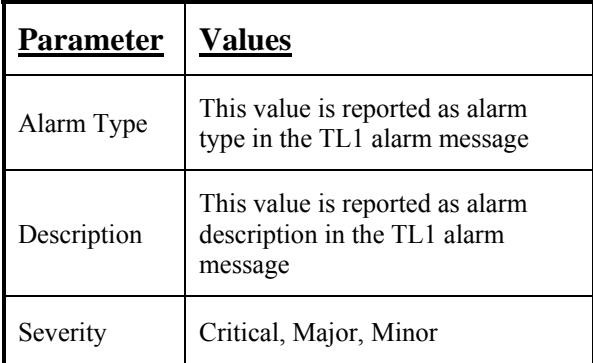

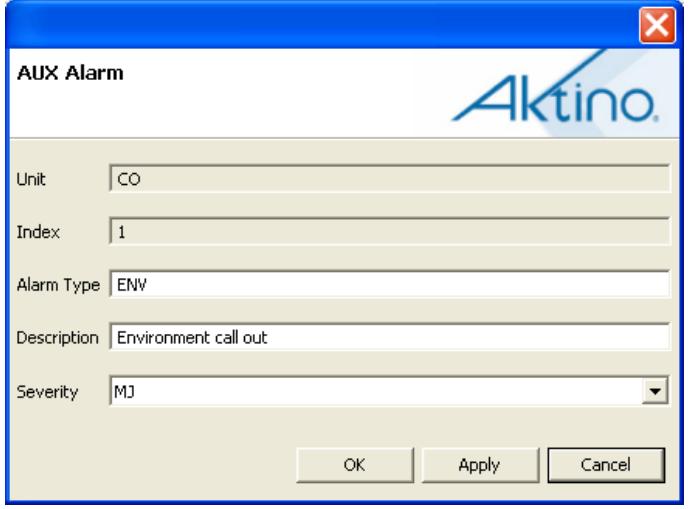

## **Provisioning SNMP Screen**

Selecting the SNMP tab allows setting SNMP receiver parameters. Right click on the Index to bring up the SNMP configuration popup. See [Table 7](#page-15-0) below for details.

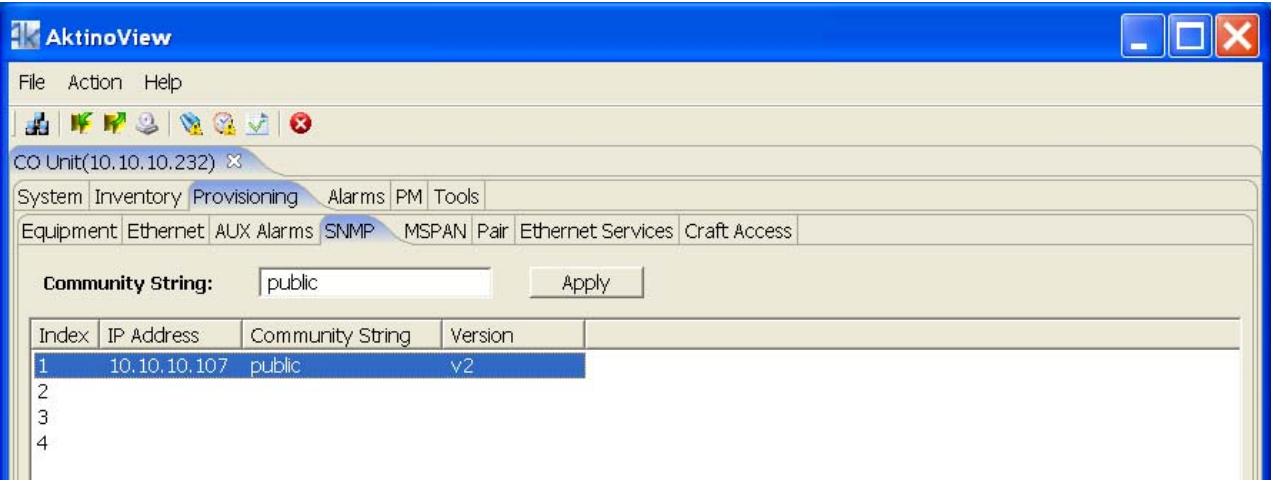

## **Table 7 SNMP Parameters**

<span id="page-15-0"></span>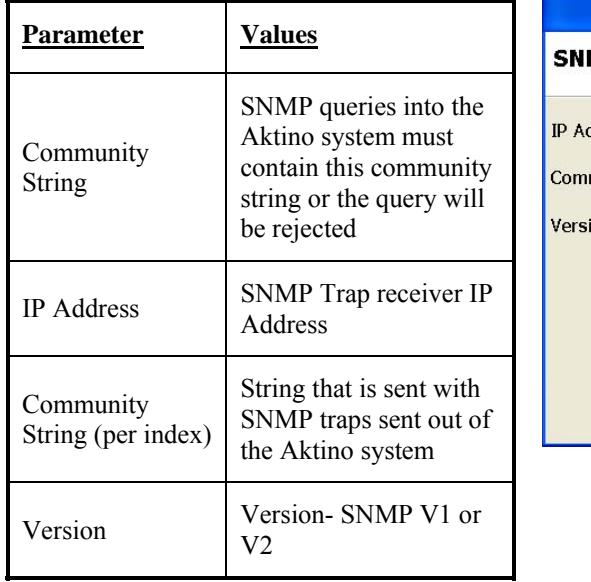

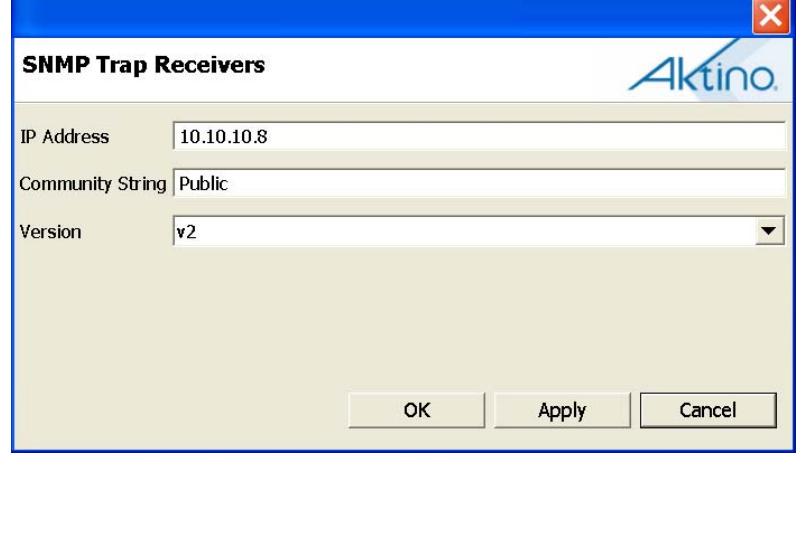

## **Provisioning MSPAN Screen**

Selecting the MSPAN tab under Provisioning allows MSPAN provisioning of the system. Right click on the Parameters line to bring up the either the General or Advanced Parameters. See [Table 8](#page-17-0) and [Table 9](#page-17-1) for parameters and values.

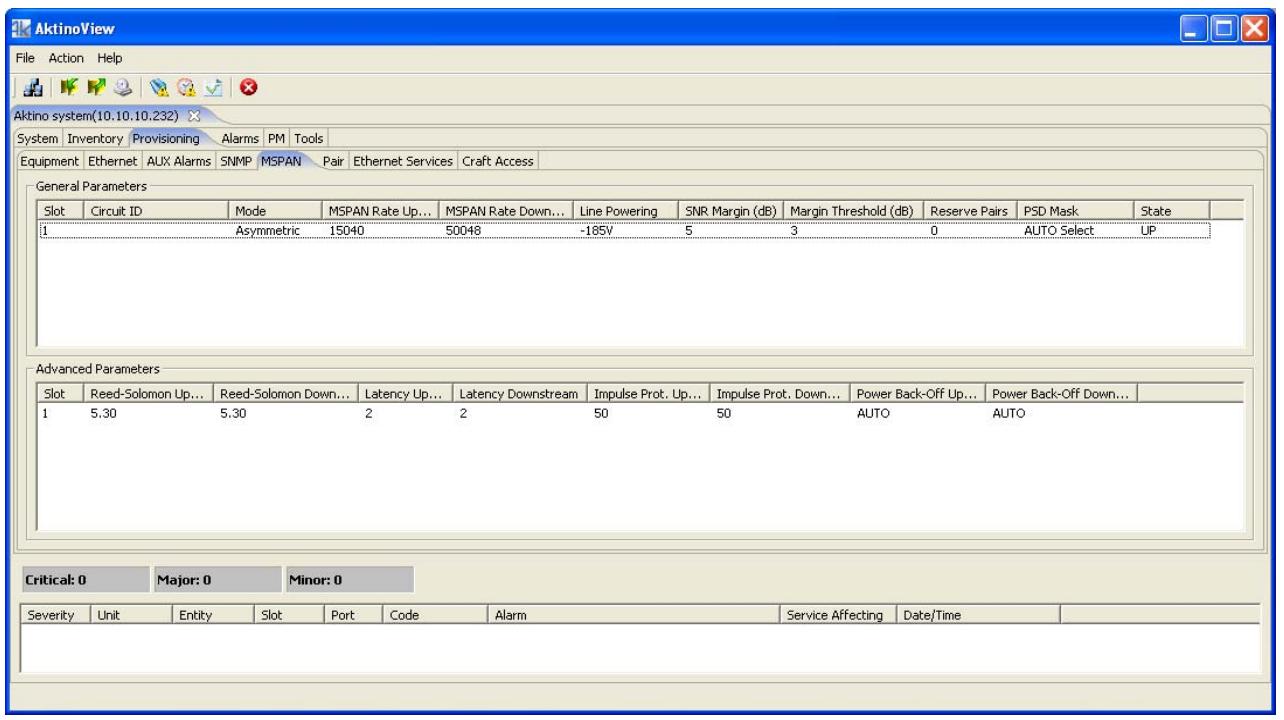

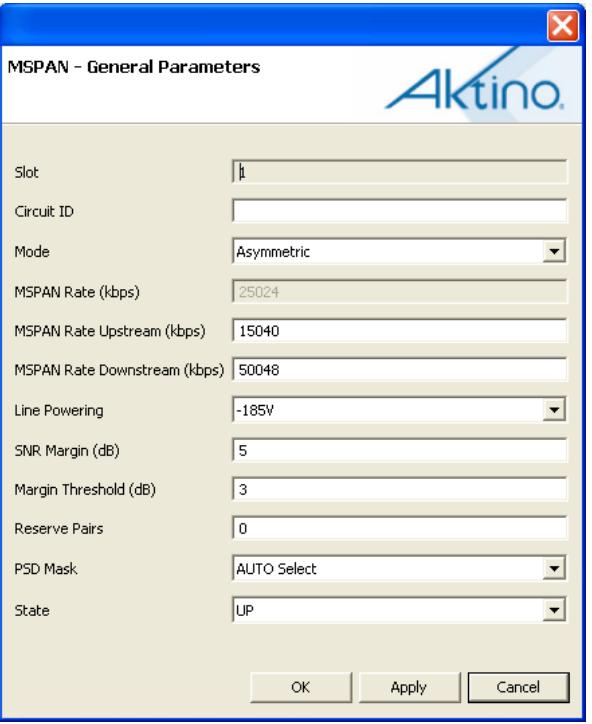

## <span id="page-17-0"></span>**Table 8 MSPAN Provisioning Parameters**

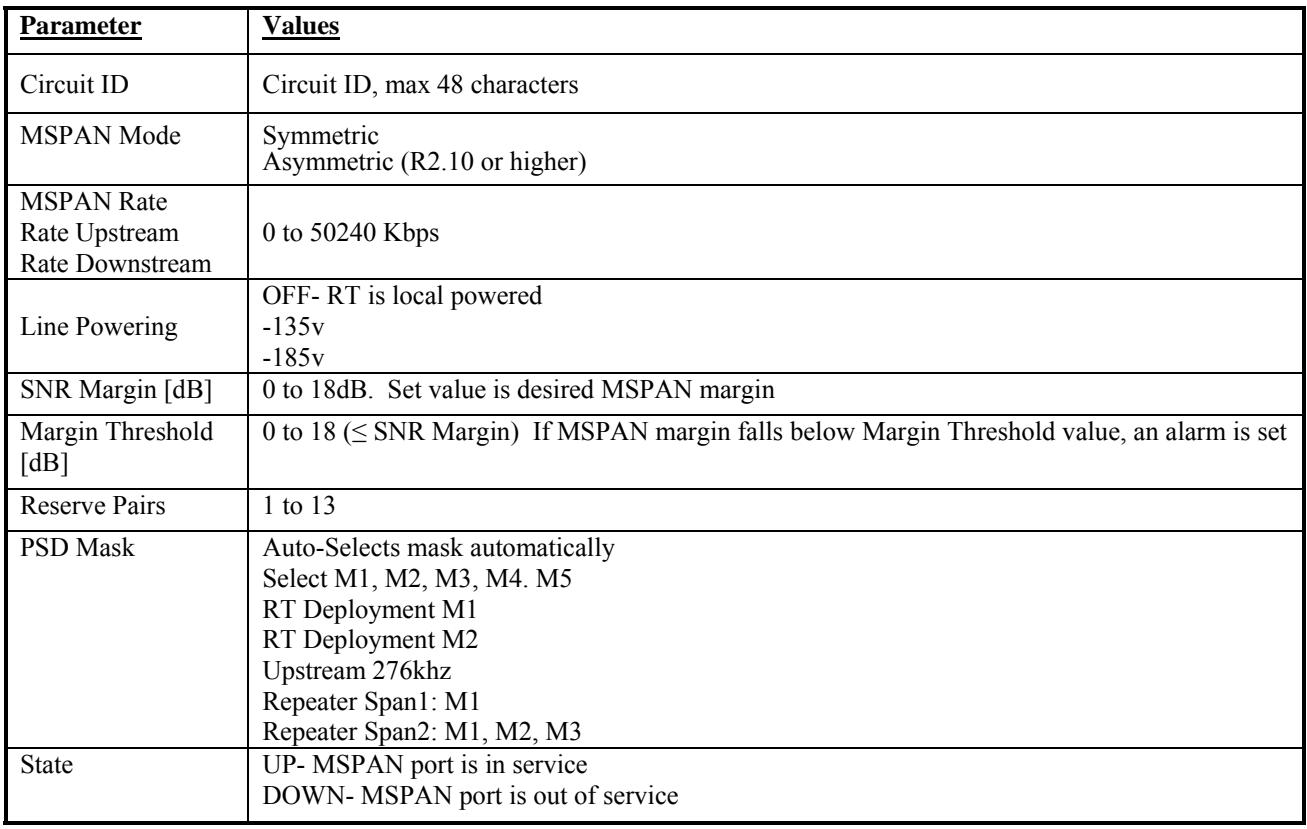

### <span id="page-17-1"></span>**Table 9 MSPAN Advanced Parameters**

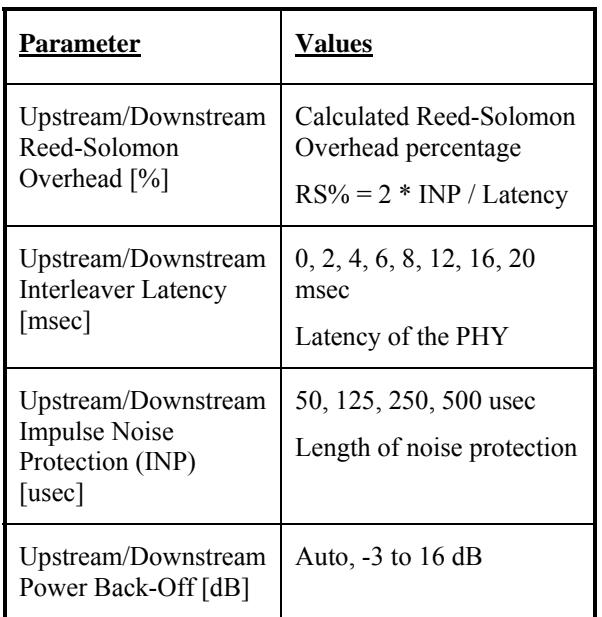

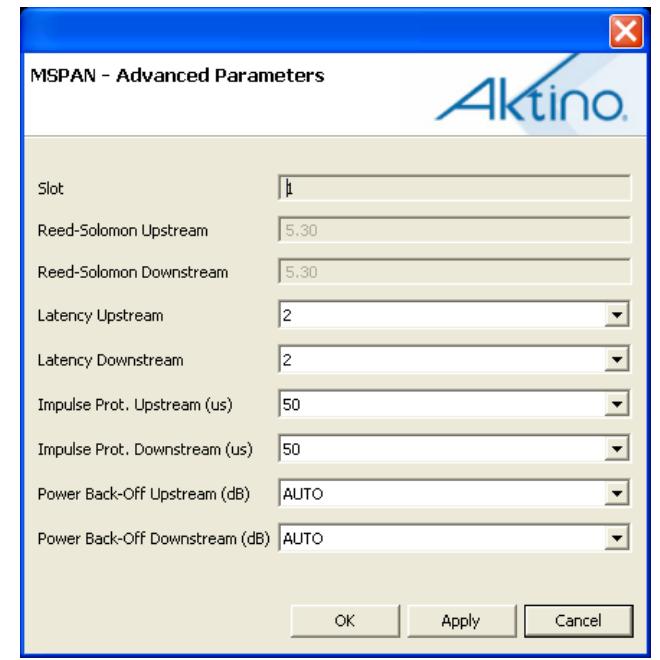

## **Provisioning Pair Screen**

Selecting the PAIR tab under Provisioning allows PAIR provisioning of the system. Right click on the Pair to bring up the Pair configuration popup. See [Table 10](#page-18-0) for parameters and values.

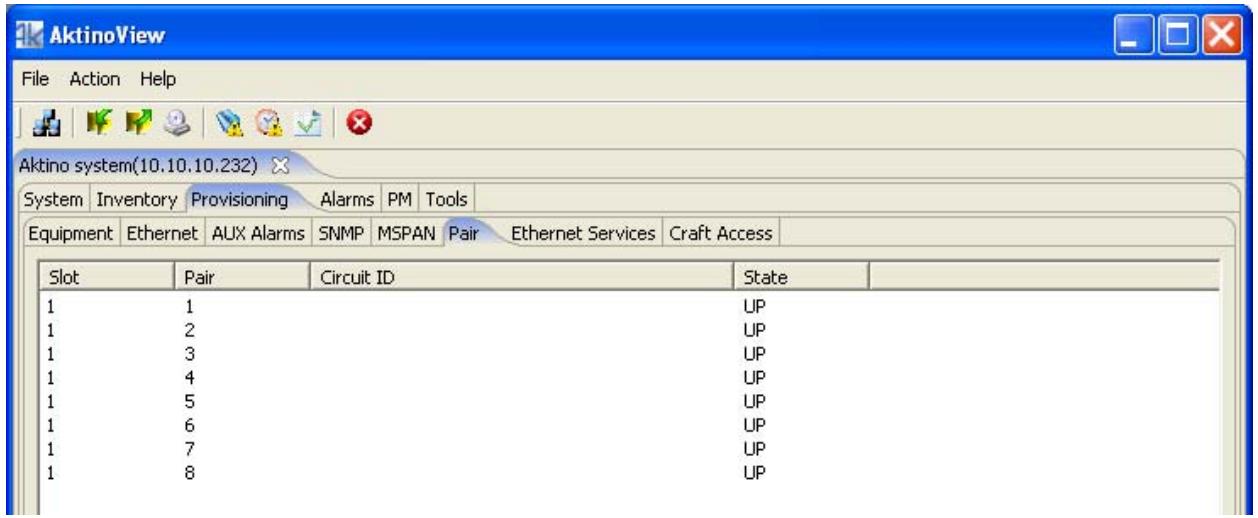

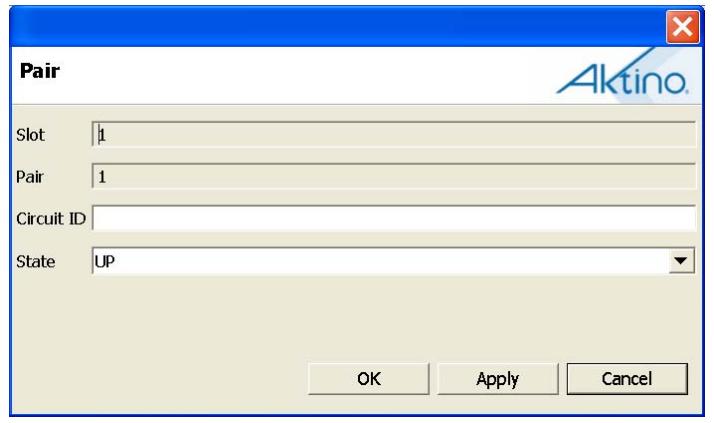

## **Table 10 PAIR Provisioning Parameters**

<span id="page-18-0"></span>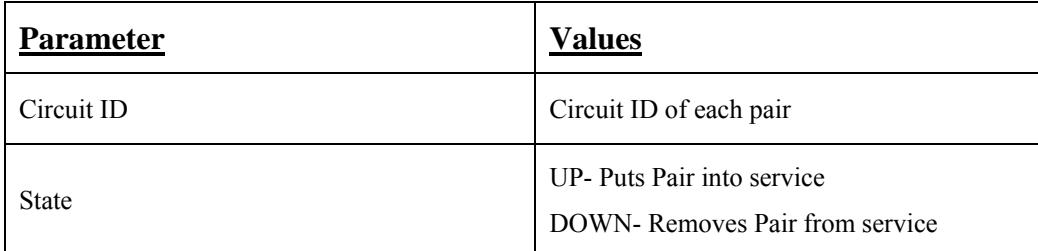

## **Ethernet Type of Service**

Selecting the Ethernet Type of Service tab unit allows type of service provisioning of the system. Right click on the Slot to bring up the Ethernet Service configuration popup. See [Table 11](#page-19-0) for parameters and values.

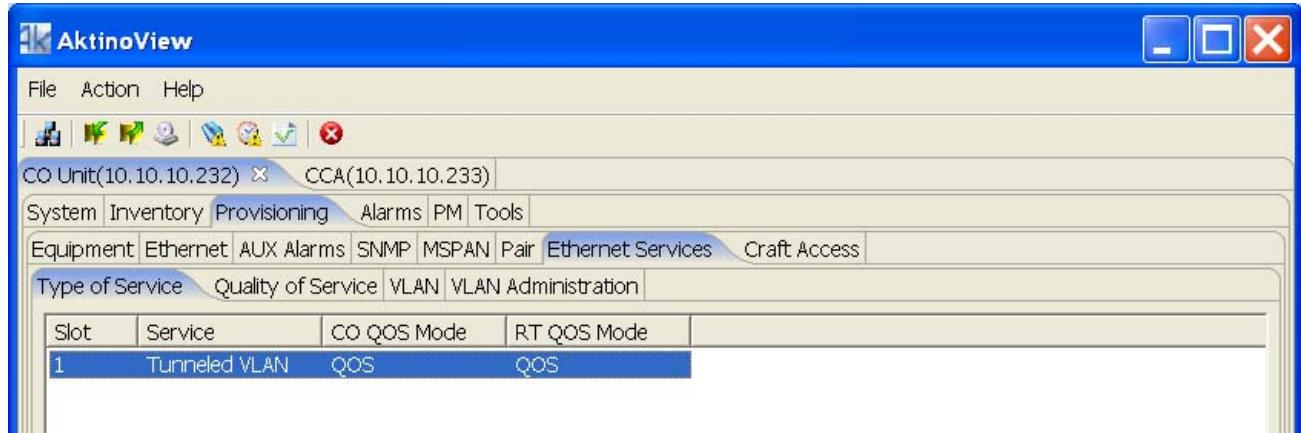

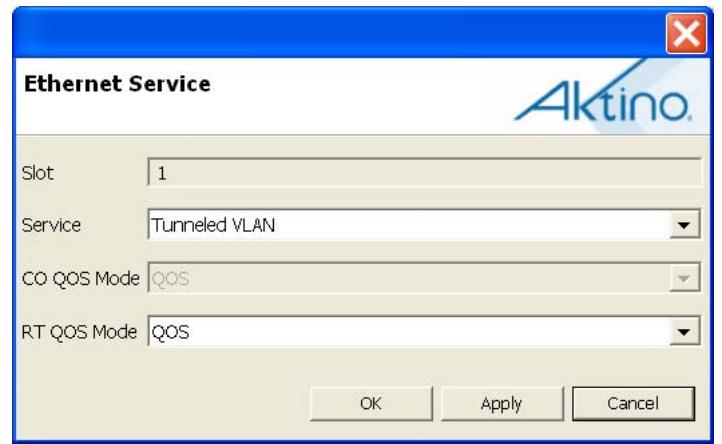

#### **Table 11 Ethernet Type of Service**

<span id="page-19-0"></span>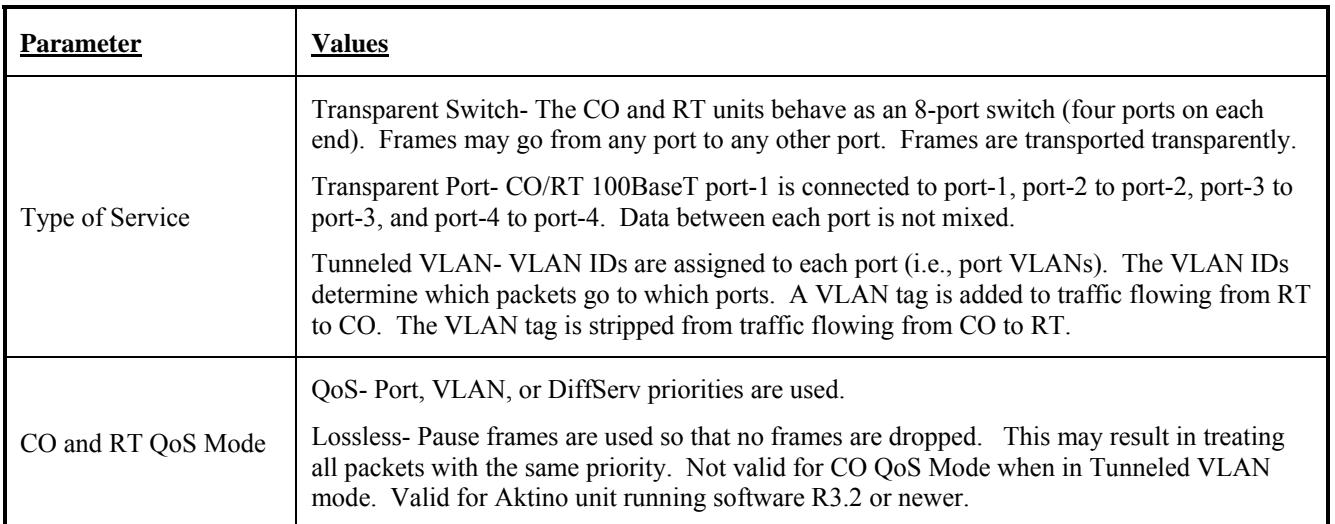

## **Quality of Service Configuration**

Selecting the Quality of Service tab unit allows Global Quality of Service provisioning of the system. Right click to bring up the Ethernet Quality of Service configuration popup. See [Table 12](#page-20-0) for parameters and values.

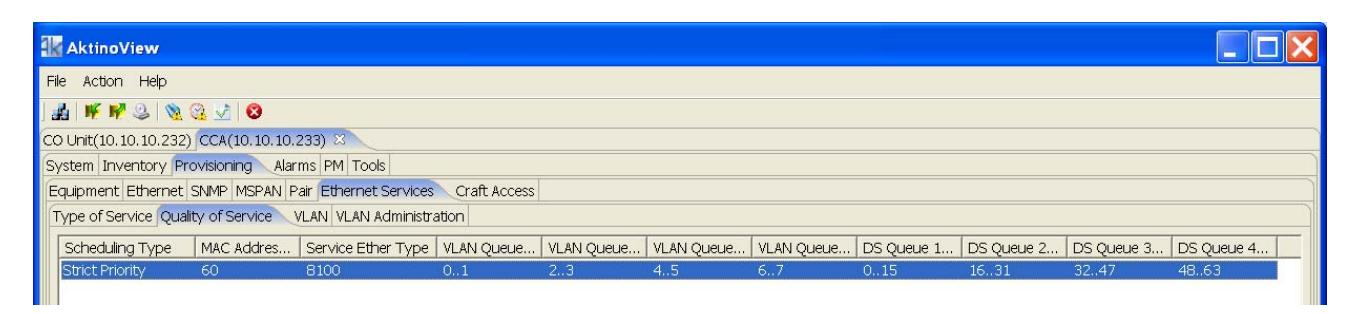

### **Table 12 Quality of Service Parameters**

<span id="page-20-0"></span>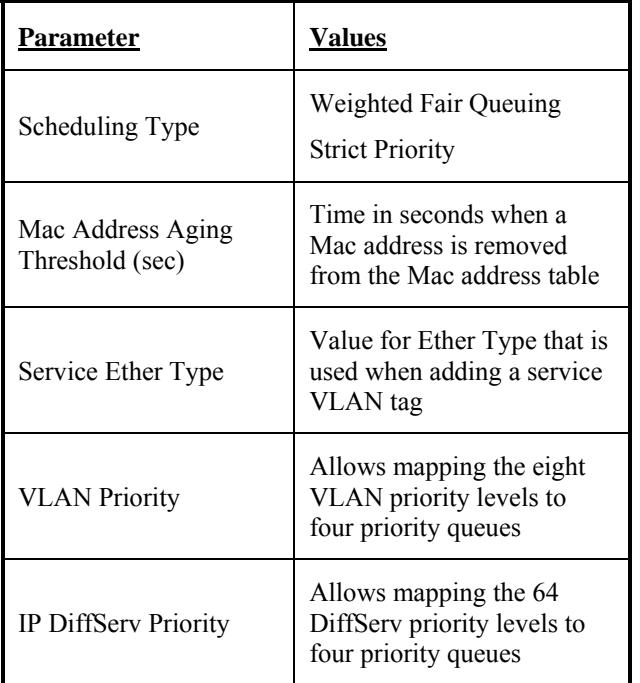

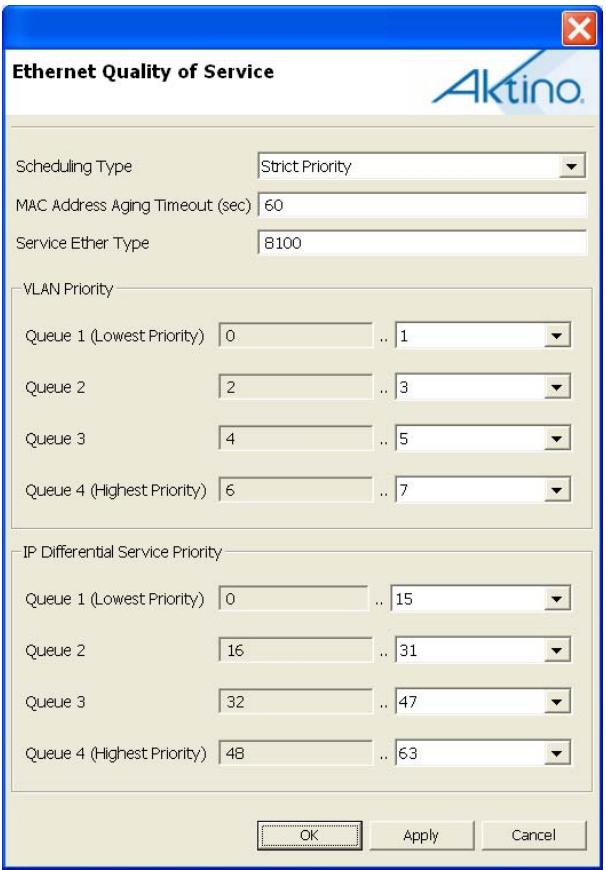

## **VLAN Configuration**

Selecting the VLAN tab unit allows VLAN ID provisioning of the system. Note that this menu is only available when the type of service selected in the Equipment menu is set to Tunneled VLAN. Right click on the VLAN ID to bring up the Modify VLAN popup. Click on Create VLAN at lower left part of the window to create a VLAN. VLANs are designated as 1.x where x is the Port number. See [Table 13](#page-21-0) for parameters and values.

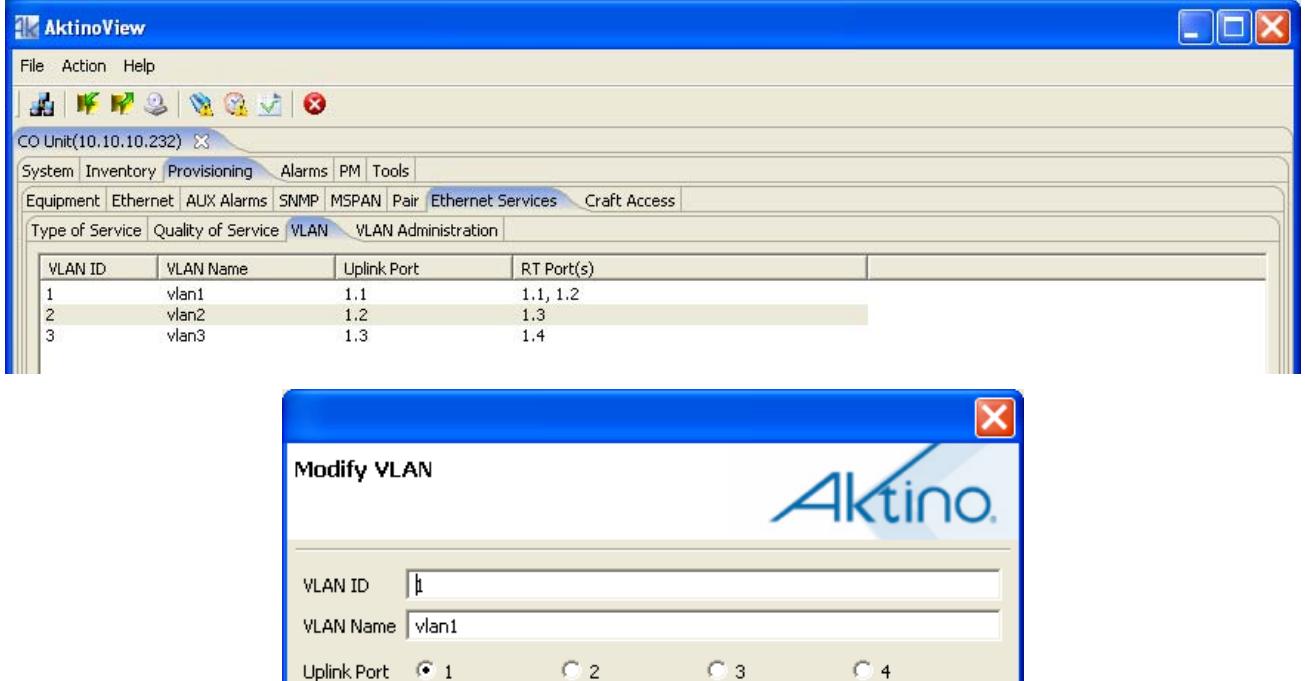

## **Table 13 VLAN Provisioning Parameters**

ОK

 $\Box$  3

 $\Box$  4

Cancel

Apply

 $\overline{v}$  2

RT Port(s)  $\overline{M}$  1

<span id="page-21-0"></span>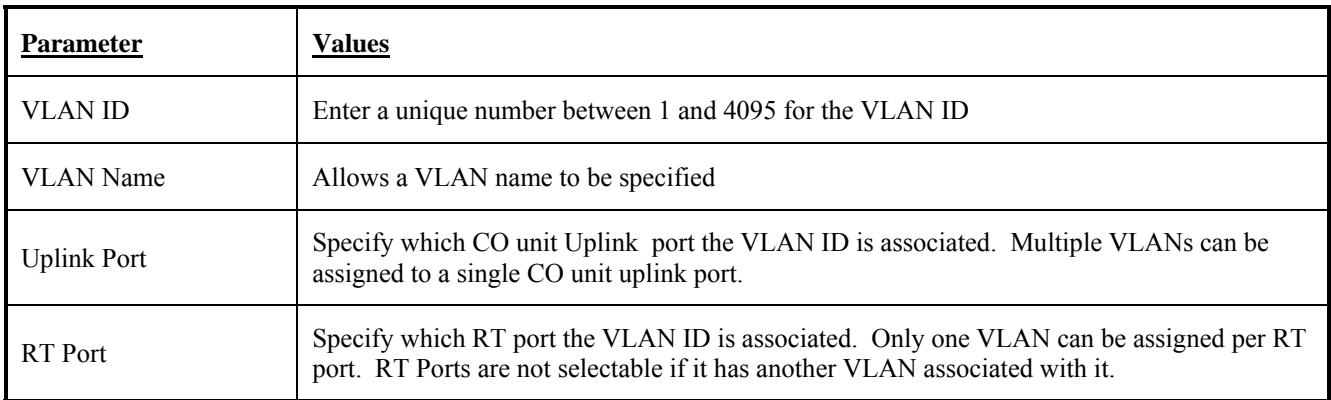

## **Ethernet Service Administration Configuration**

Selecting the Administration tab under Ethernet Service allows provisioning of administration of the system. Right click bring up the VLAN Administration popup. See [Table 14](#page-22-0) for details.

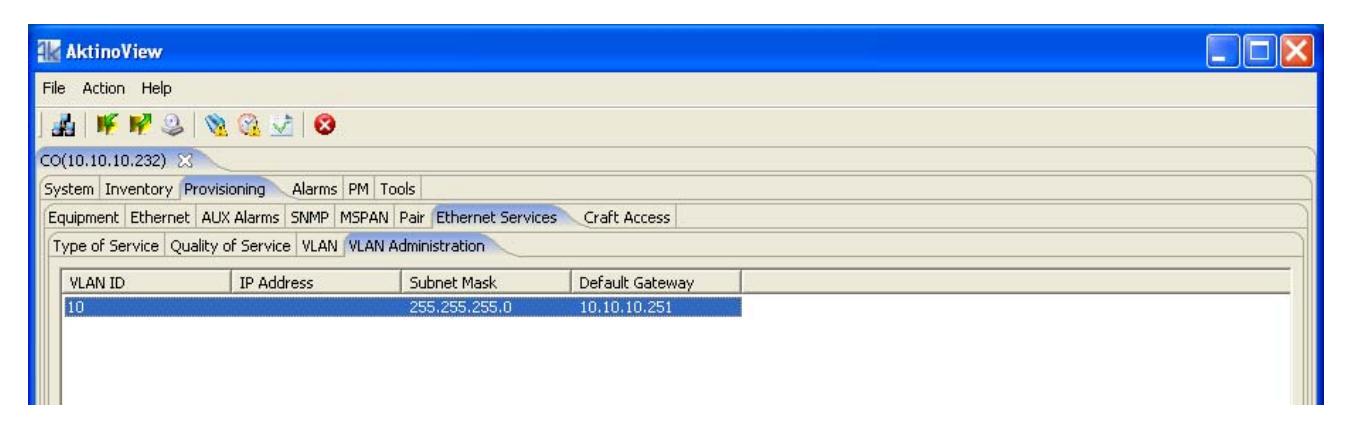

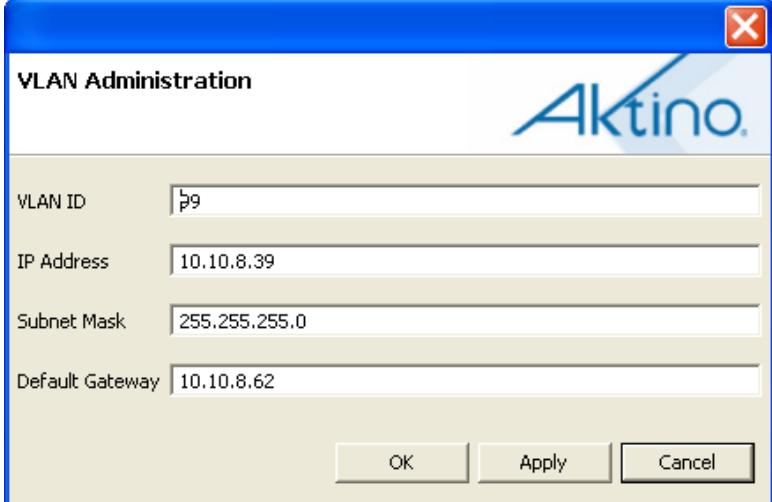

## **Table 14 Ethernet Service Administration**

<span id="page-22-0"></span>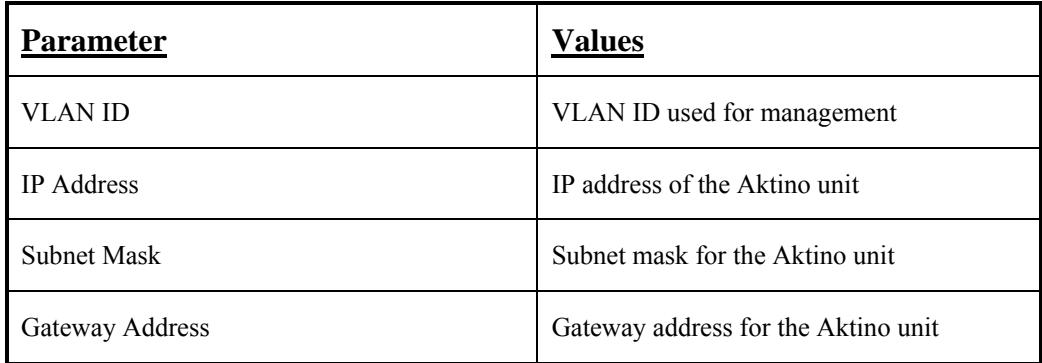

## **Provisioning Craft Access**

 $\overline{\mathbf{r}}$ 

Selecting the Craft Access tab under Provisioning allows management administration. Click on Create to bring up the Craft Access popup as shown below. Right click on Index to modify or delete.

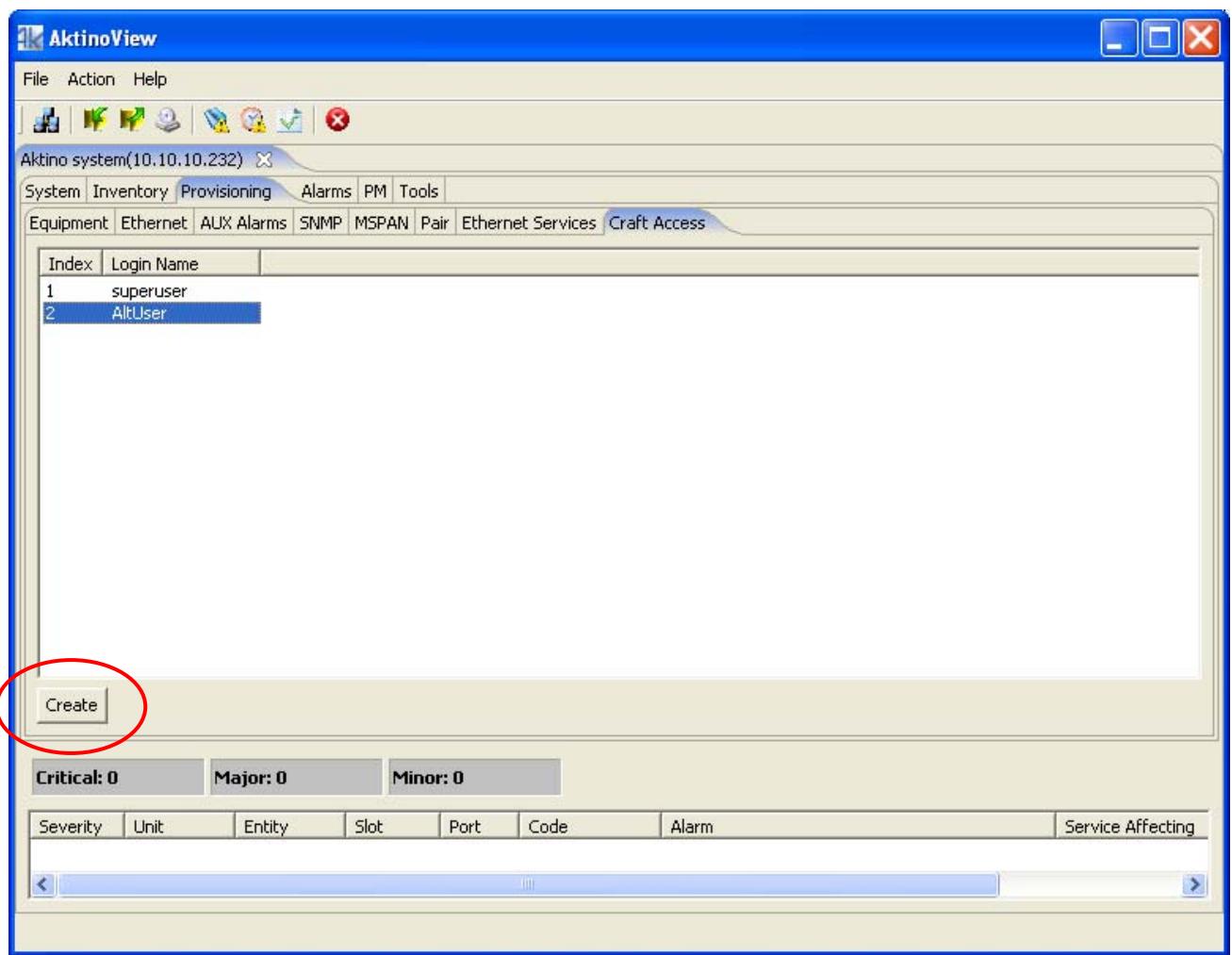

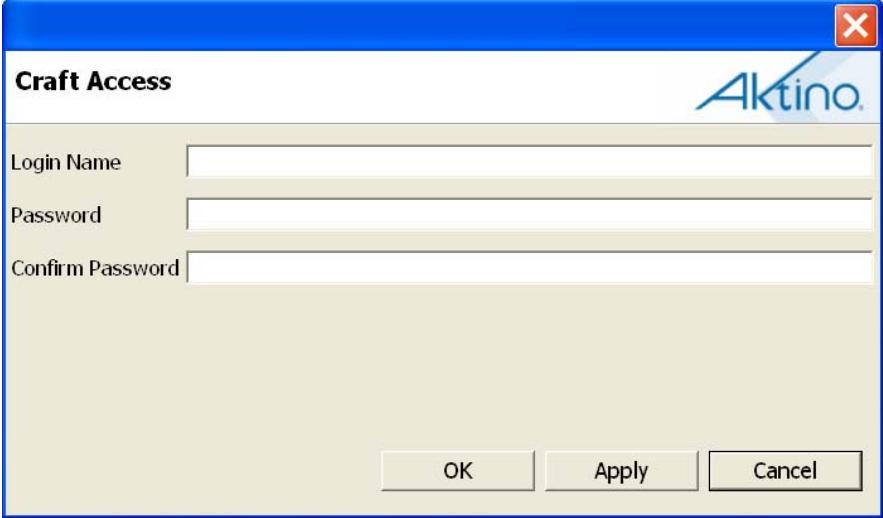

# <span id="page-24-1"></span><span id="page-24-0"></span>**Performance Monitoring & Alarms**

Performance Monitoring screens are selected by clicking the PM or Alarm tabs at the top of the tab tree.

## **Alarms CO and RT Alarm Log**

The Alarm Log is a list of alarms that have occurred on the CO (CO tab) and on the RT (RT tab). Select Refresh to update screen. Any of the column headings can be clicked to sort by that column. See [Table 15](#page-24-2) for descriptions of columns.

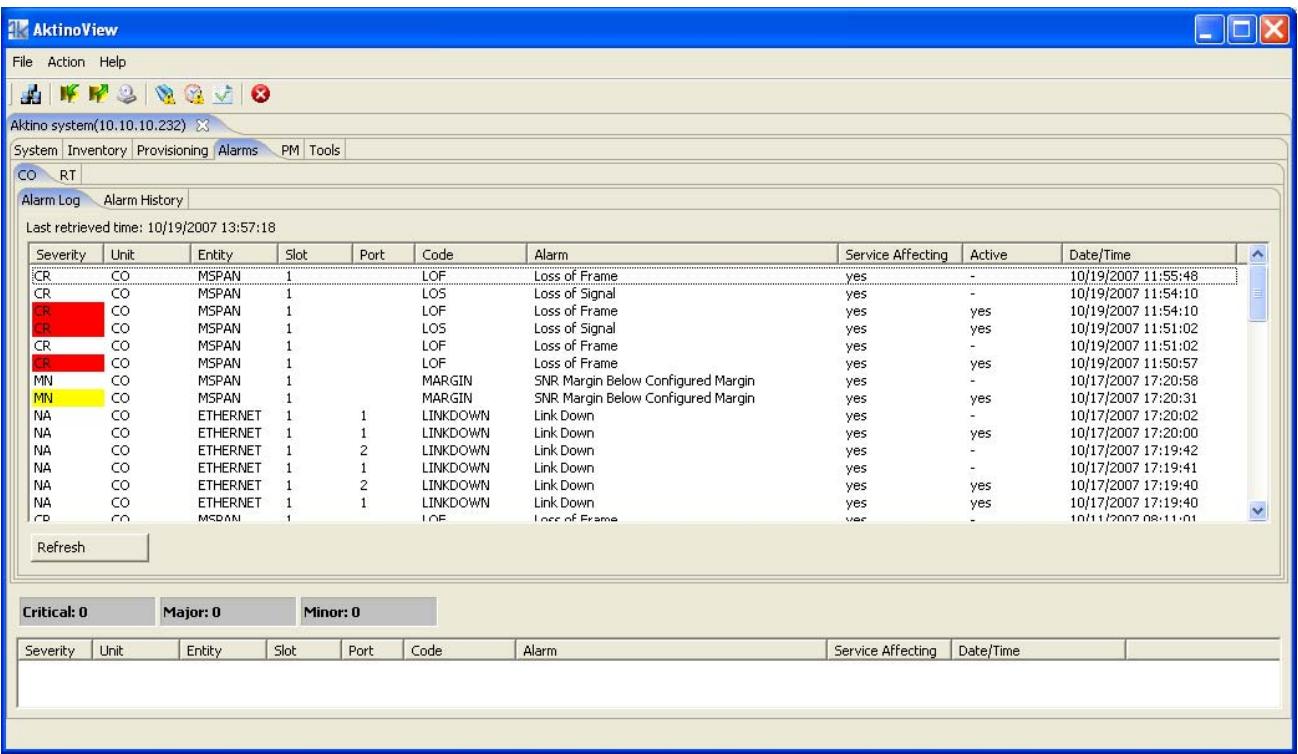

<span id="page-24-2"></span>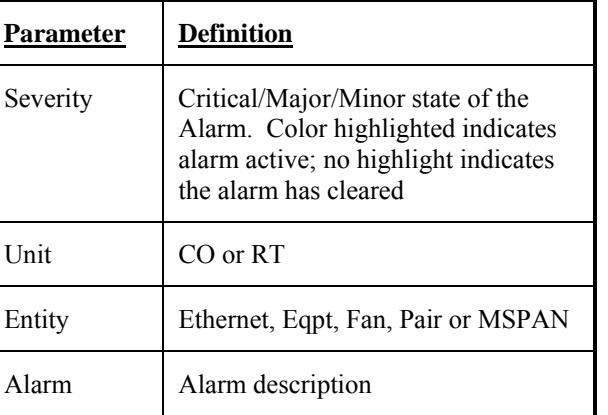

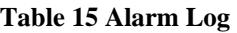

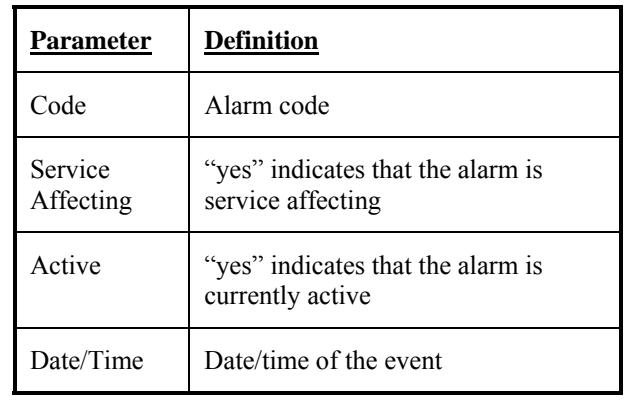

## **Alarms CO and RT Alarm History**

The Alarm History is a summary of alarms that have occurred on the CO (CO tab) and on the RT (RT tab). Select Refresh to update screen. Any of the column headings can be clicked to sort by that column. See [Table 16](#page-25-0) for description of columns.

| <b>AktinoView</b>  |                                               |                                 |                |                |                                    |                   |                                            |                     |           |                     |                |  |
|--------------------|-----------------------------------------------|---------------------------------|----------------|----------------|------------------------------------|-------------------|--------------------------------------------|---------------------|-----------|---------------------|----------------|--|
| File Action Help   |                                               |                                 |                |                |                                    |                   |                                            |                     |           |                     |                |  |
| aki .              | WW38640                                       |                                 |                |                |                                    |                   |                                            |                     |           |                     |                |  |
|                    | Aktino system(10.10.10.232) %                 |                                 |                |                |                                    |                   |                                            |                     |           |                     |                |  |
|                    | System Inventory Provisioning Alarms PM Tools |                                 |                |                |                                    |                   |                                            |                     |           |                     |                |  |
| CO RT              |                                               |                                 |                |                |                                    |                   |                                            |                     |           |                     |                |  |
|                    | Alarm Log Alarm History                       |                                 |                |                |                                    |                   |                                            |                     |           |                     |                |  |
|                    | Last retrieved time: 10/19/2007 13:59:42      |                                 |                |                |                                    |                   |                                            |                     |           |                     |                |  |
| Severity           | Unit<br>Entity                                | Slot                            | Port           | Code           | Alarm                              | Service Affecting | <b>First Time</b>                          |                     | Last Time |                     | Occurrences    |  |
|                    | CO<br>MSPAN                                   | $\mathbf{1}$                    |                | LOF            | Loss of Frame                      | yes               |                                            | 04/09/2007 10:43:20 |           | 10/19/2007 11:55:48 | 11             |  |
|                    | CO<br>MSPAN                                   | $\overline{1}$                  |                | LOS            | Loss of Signal                     | yes               |                                            | 04/09/2007 10:43:24 |           | 10/19/2007 11:54:10 | 8              |  |
| <b>MN</b>          | CO<br>MSPAN                                   |                                 |                | MARGIN         | SNR Margin Below Configured Margin | <b>ves</b>        |                                            | 10/17/2007 17:20:31 |           | 10/17/2007 17:20:58 |                |  |
| <b>NA</b>          | CO                                            | <b>ETHERNET</b>                 | $\mathbf{1}$   | LINKDOWN       | Link Down                          | yes               |                                            | 10/17/2007 17:19:40 |           | 10/17/2007 17:20:02 | $\overline{2}$ |  |
| <b>NA</b>          | CO                                            | <b>ETHERNET</b><br>$\mathbf{1}$ | $\overline{2}$ | LINKDOWN       | Link Down                          | yes               |                                            | 10/17/2007 17:19:40 |           | 10/17/2007 17:19:42 | $\mathbf{1}$   |  |
|                    | CO<br>COM                                     |                                 |                | SYSTEM REB     | System Reboot                      | yes               |                                            | 09/14/2007 14:15:06 |           | 10/01/2007 11:52:42 | $\overline{a}$ |  |
|                    | CO<br>MSPAN                                   | -1                              |                | LOSLPRPAIR     | Line Powering Failure              | ves               |                                            | 04/09/2007 10:43:20 |           | 05/10/2007 09:08:16 | $\overline{c}$ |  |
| MN                 | CO<br>PAIR                                    | $\mathbf{1}$                    | 6              | SHRTCKT        | Short Circuit                      |                   |                                            | 05/10/2007 08:49:30 |           | 05/10/2007 08:49:35 | $\mathbf{1}$   |  |
| MN                 | CO<br>PAIR                                    | $\mathbf{1}$                    | 3              | SHRTCKT        | Short Circuit                      |                   |                                            | 04/09/2007 10:43:19 |           | 05/10/2007 08:49:35 | 3              |  |
| MN                 | CO<br>PAIR                                    |                                 | $\mathbf{1}$   | <b>SHRTCKT</b> | Short Circuit                      |                   |                                            | 04/09/2007 10:43:19 |           | 05/10/2007 08:49:35 | 3              |  |
| MN                 | CO<br>PAIR                                    | $\mathbf{1}$                    | $\overline{c}$ | SHRTCKT        | Short Circuit                      |                   |                                            | 04/09/2007 10:43:19 |           | 04/09/2007 10:43:39 | $\overline{c}$ |  |
| MN                 | CO<br>PAIR                                    |                                 | $\overline{1}$ | LOS            | Loss of Signal                     |                   |                                            |                     |           | 03/05/2007 16:42:37 | $\mathbf{1}$   |  |
| MJ.                | CO<br>MSPAN                                   | $\blacksquare$                  |                | RATE           | MSPAN Capacity Under Configured    |                   | 03/05/2007 16:42:24<br>03/01/2007 15:37:30 |                     |           | 03/01/2007 15:38:08 | $\mathbf{1}$   |  |
|                    |                                               |                                 |                |                |                                    | yes               |                                            |                     |           |                     |                |  |
| Refresh            |                                               |                                 |                |                |                                    |                   |                                            |                     |           |                     |                |  |
|                    |                                               |                                 |                |                |                                    |                   |                                            |                     |           |                     |                |  |
| <b>Critical: 0</b> | Major: 0                                      |                                 | Minor: 0       |                |                                    |                   |                                            |                     |           |                     |                |  |
|                    |                                               |                                 | Port           | Code           | Alarm                              |                   | Service Affecting                          | Date/Time           |           |                     |                |  |

**Table 16 Alarm History** 

<span id="page-25-0"></span>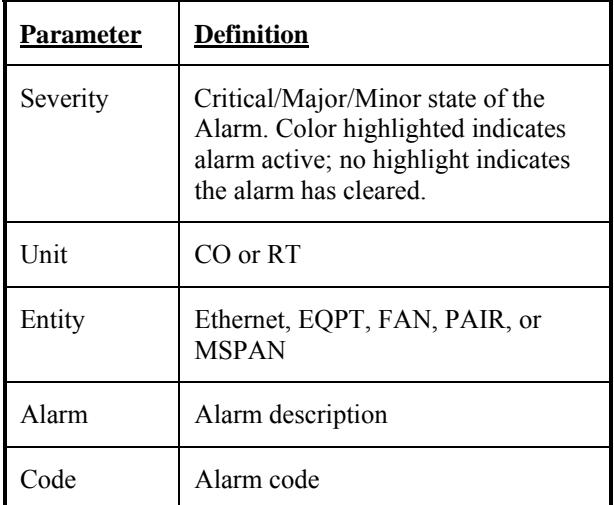

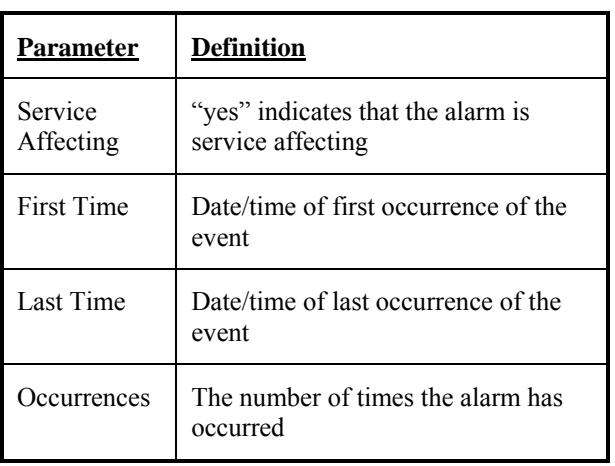

## **PM CO and RT Ethernet Performance Monitoring**

Ethernet performance monitoring shows Ethernet ports. The CO (CO tab) and RT (RT tab) have separate Ethernet performance monitoring. PM values displayed are from the IF MIB. Shown below is the Summary screen which displays all Ethernet ports, and the Ethernet Detail screen which provides more detail for each port. The MAC Addresses screen is also available.

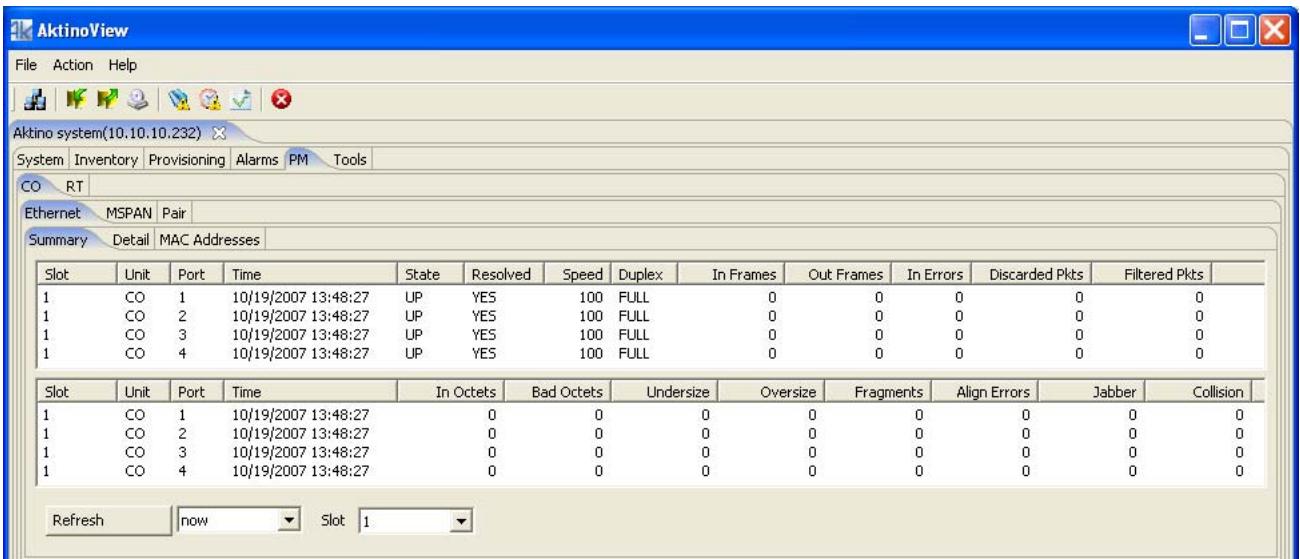

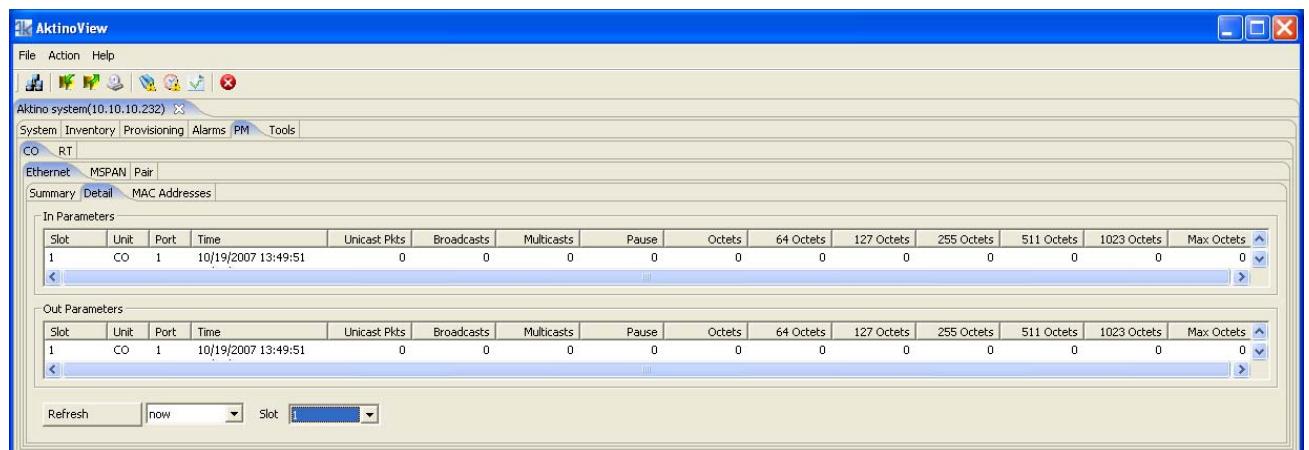

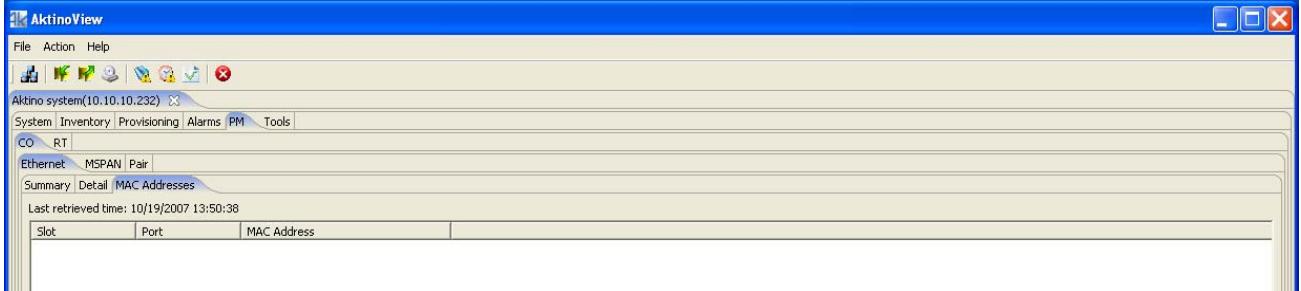

## **PM CO and RT MSPAN Performance Monitoring**

The MultiPair Span Performance Monitoring (PM) information is displayed when clicking on the MultiPair Span icon on the tree. PM is available for either the CO (CO tab) or RT (RT tab) side. The display shows current MultiPair Span Rate in kbps and current MultiPair Span Margin in dB at the top of the window. Ninety six fifteen minute time period bins and seven 24 hour time period bins display the MultiPair Span's performance monitoring. See [Table 17](#page-27-0) for details.

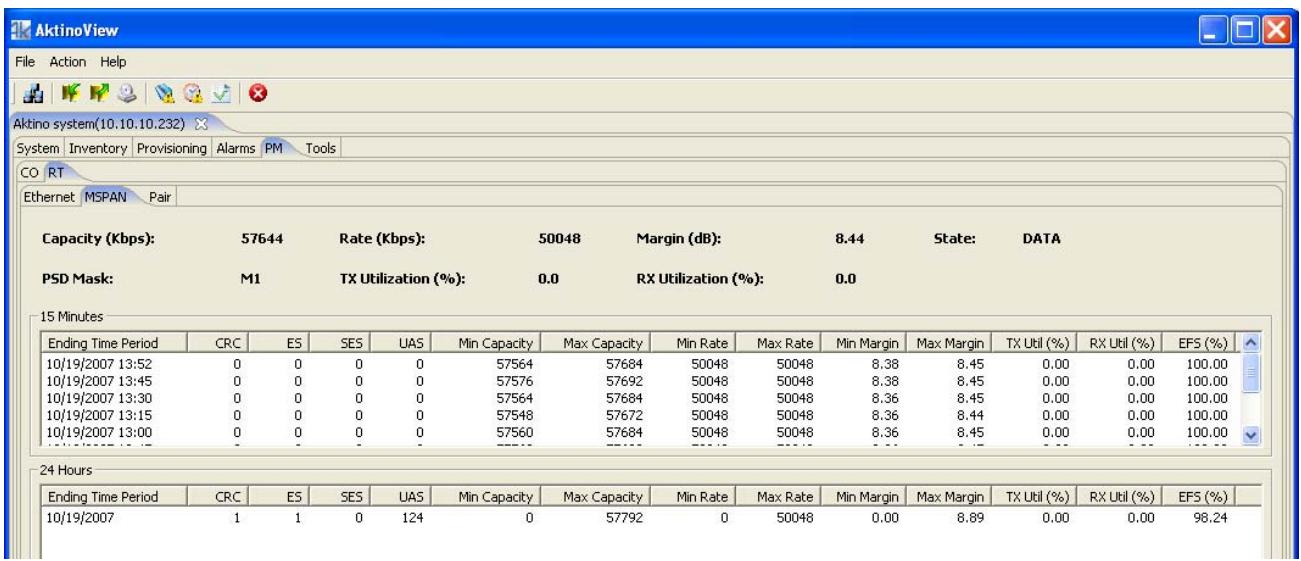

### **Table 17 MSPAN PM Parameters**

<span id="page-27-0"></span>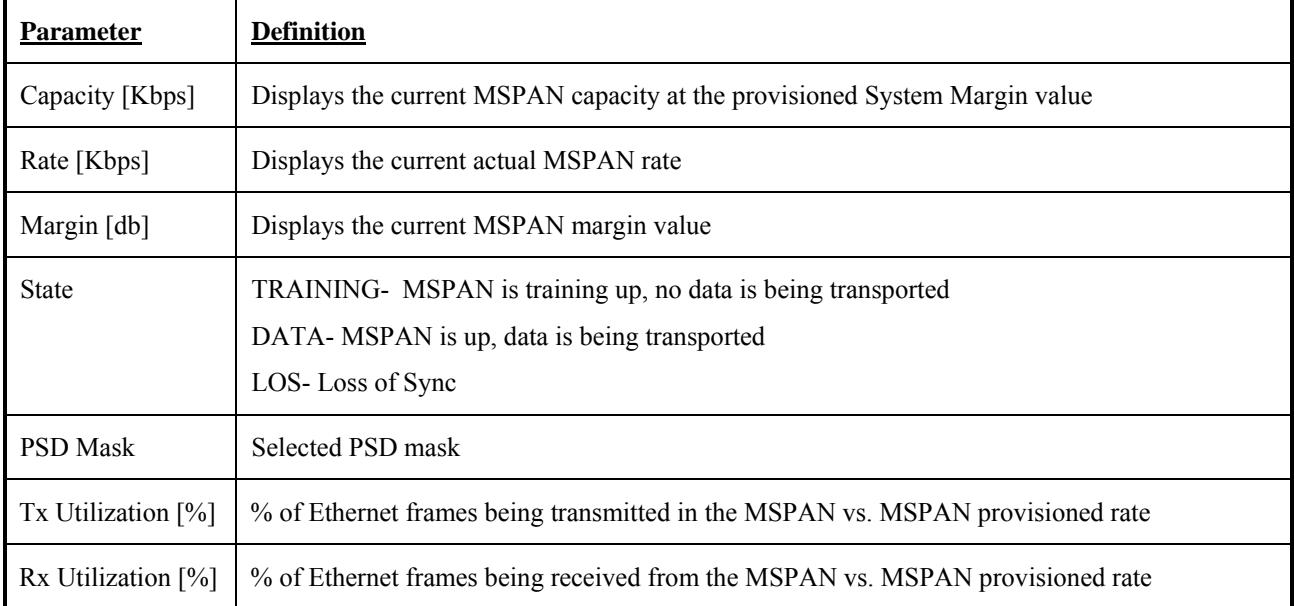

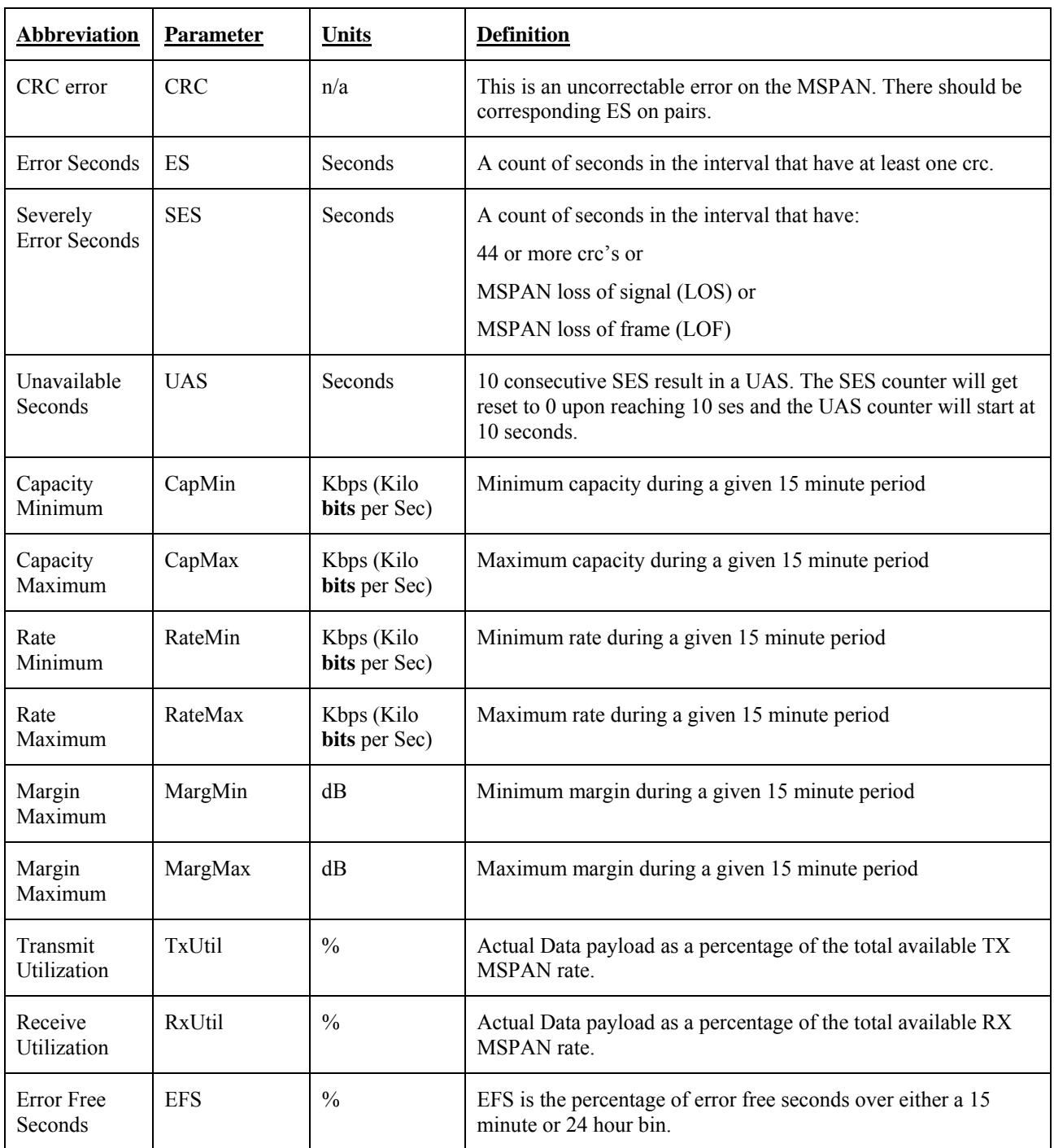

## **Table 18 MSPAN PM Parameters (continued)**

## **PM CO and RT Pair Summary Performance Monitoring**

A summary of all pairs for either CO (CO tab) or RT (RT tab) side can be displayed by clicking Summary under Pair PM. See [Table 18](#page-29-0) for definitions of the pair summary screen.

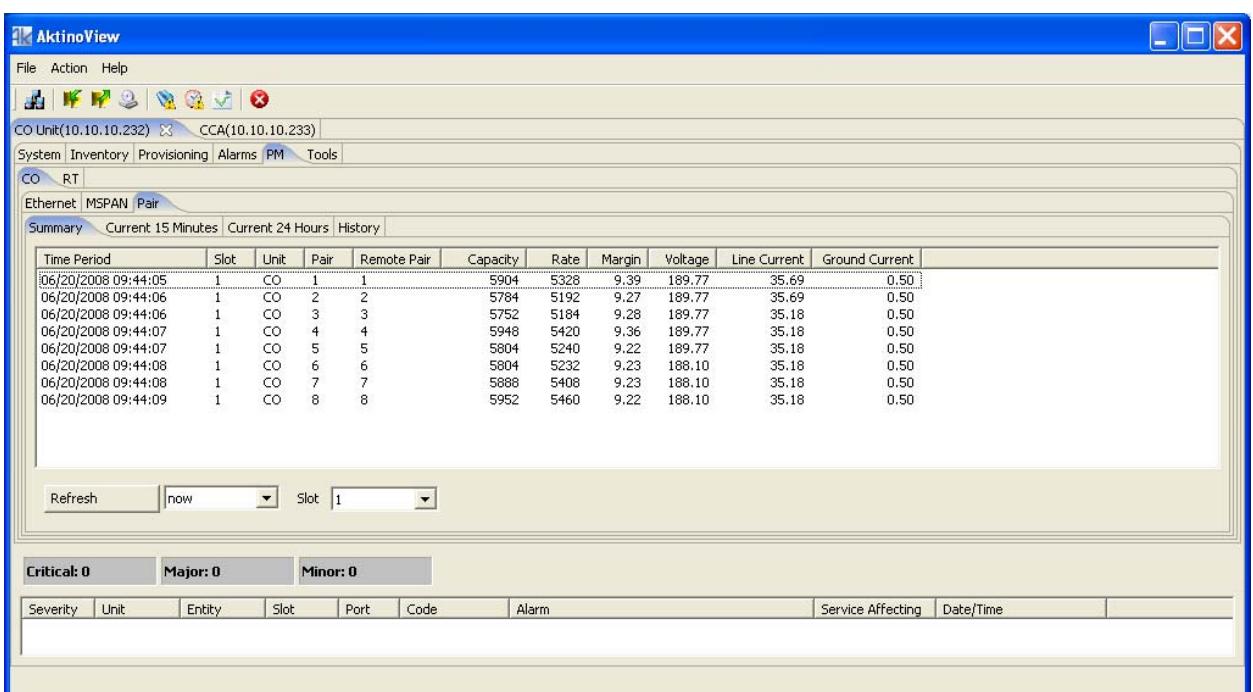

### **Table 18 Summary PM Monitoring Parameters**

<span id="page-29-0"></span>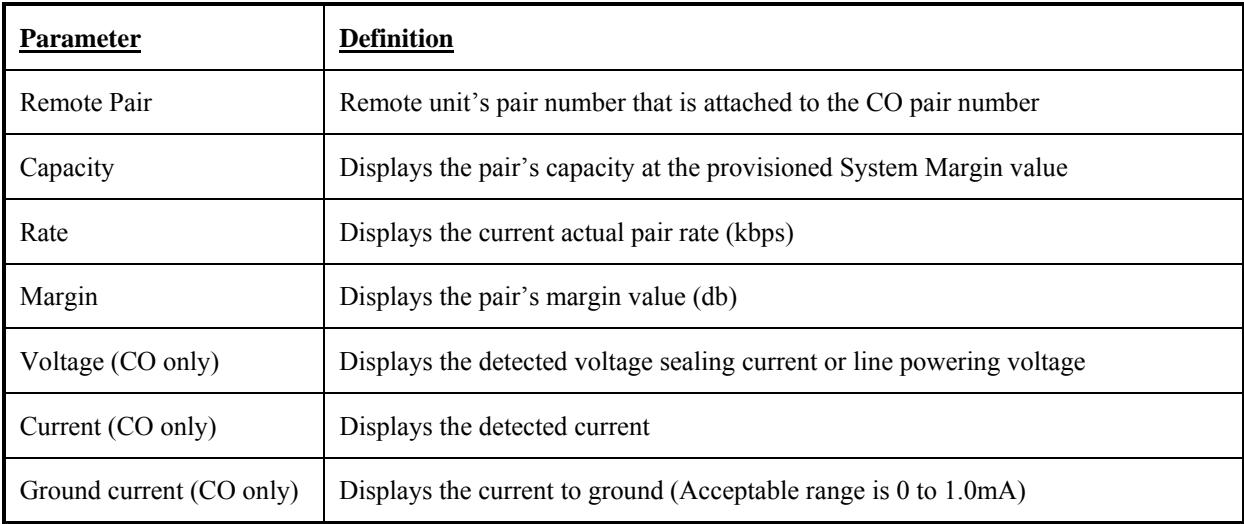

## **PM CO and RT Pair Current 15 Minutes and 24 Hours Performance Monitoring**

The current fifteen minute time period and current 24 hour time period pair performance monitoring is display under PM CO (CO tab) or RT (RT tab) Current 15 Minutes and Current 24 Hours tabs. Select Refresh to update screen. See [Table 19](#page-30-0) for definitions of the current pair screen.

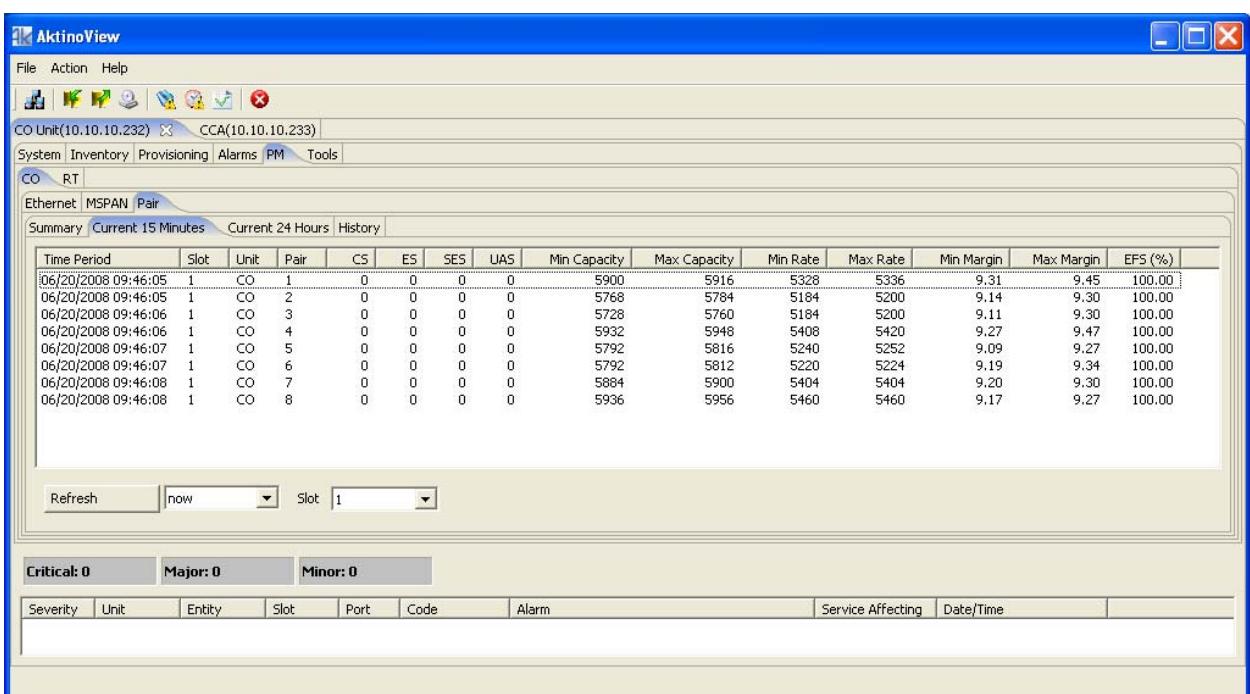

## **Table 19 Current 15 Minutes & 24 Hours Pair PM**

<span id="page-30-0"></span>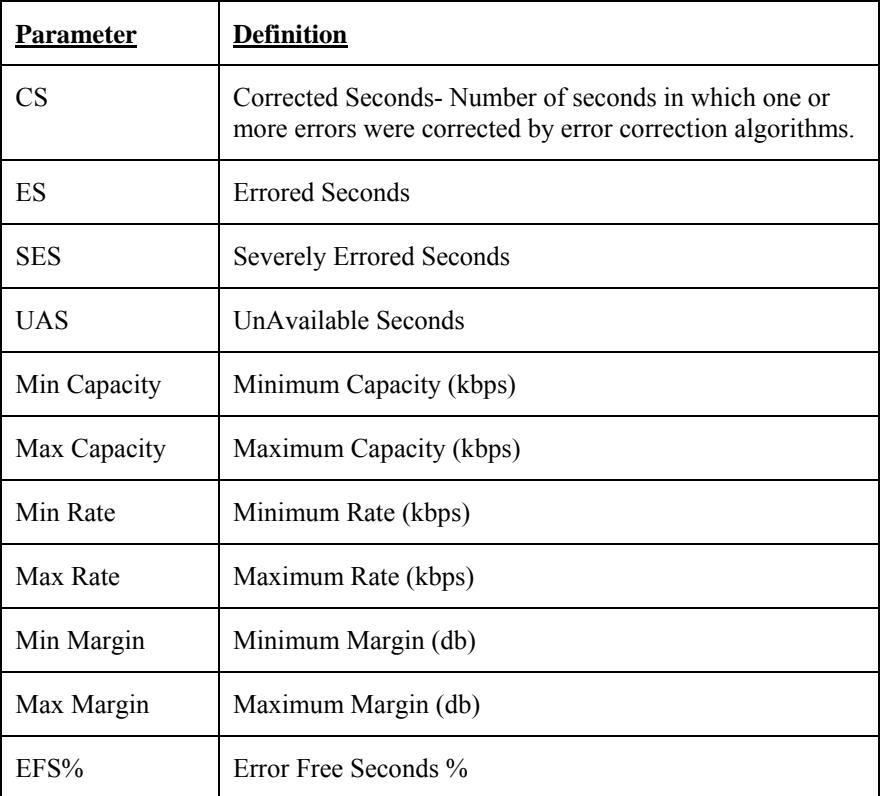

## **PM CO and RT Pair History Performance Monitoring**

Ninety six fifteen minute time period bins and seven 24 hour time period bins display the history of the pair's performance monitoring. Select Refresh to update screen. Select the Pair by the pull down menu indicated. See [Table 19](#page-30-0) above for definitions of the pair history screen.

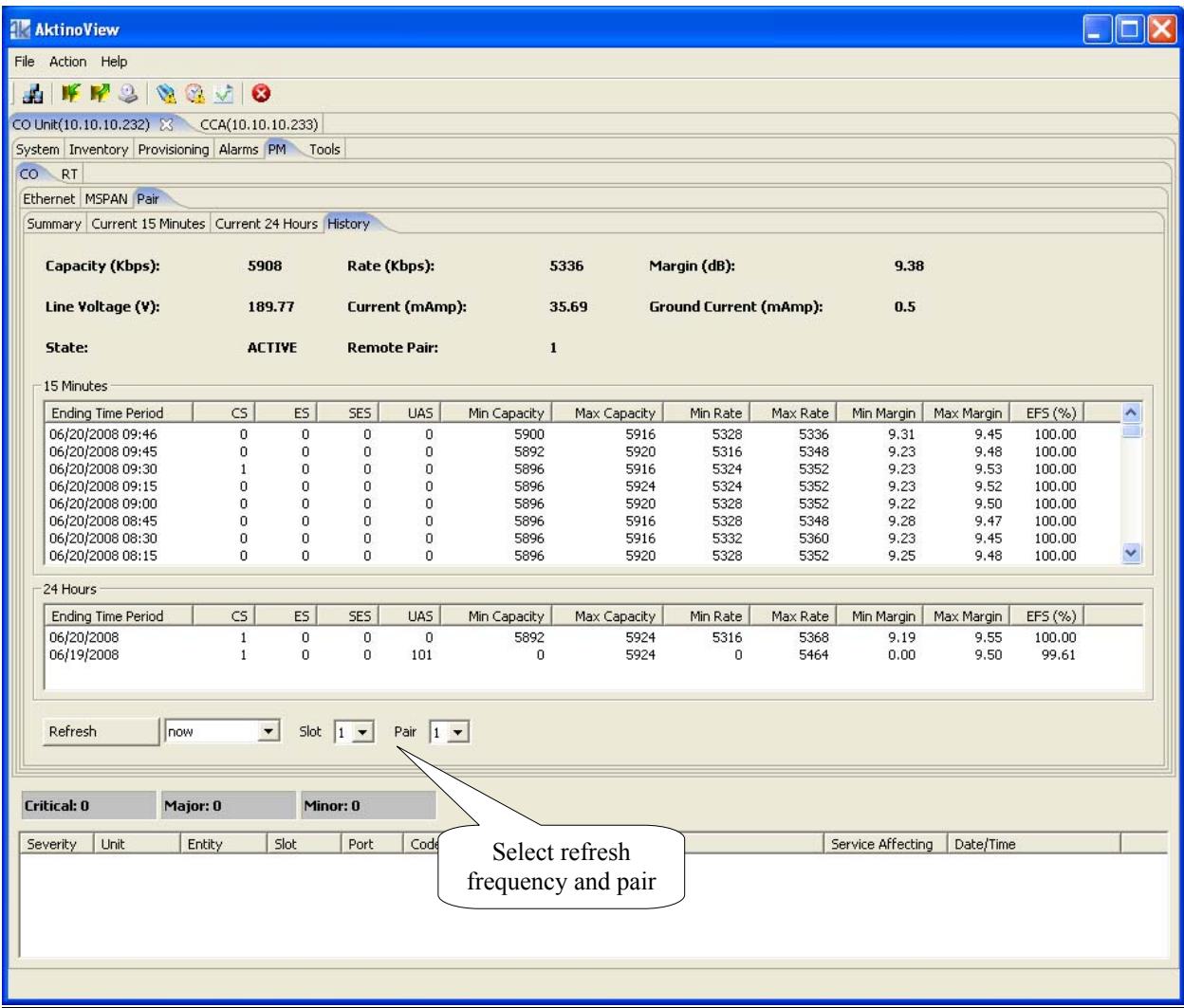

# <span id="page-32-1"></span><span id="page-32-0"></span>**Tools & Menu Bar**

The top of the AktinoView window contains a menu bar with drop down menus. In addition, the same functionality is available on the Tools tab.

Right clicking on a slot number under the Tools tab brings up the indicated menu.

- Software Upgrade- CO Only upgrades the CO unit only
- Software Upgrade- RT only upgrades the RT unit only. This is available only when connected to the RT directly.
- Revert Software and Reboot takes the Standby Version shown and makes it the Active Version, then reboots
- Reboot will reboot the selected unit
- Reset PM, Logs, or PM/Logs will zero the Performance Monitoring on the card
- Export logs creates a file with the units system logs (CO only)
- RT Ground Test runs a test to determine if the Remote Unit is chassis grounded (RT only)

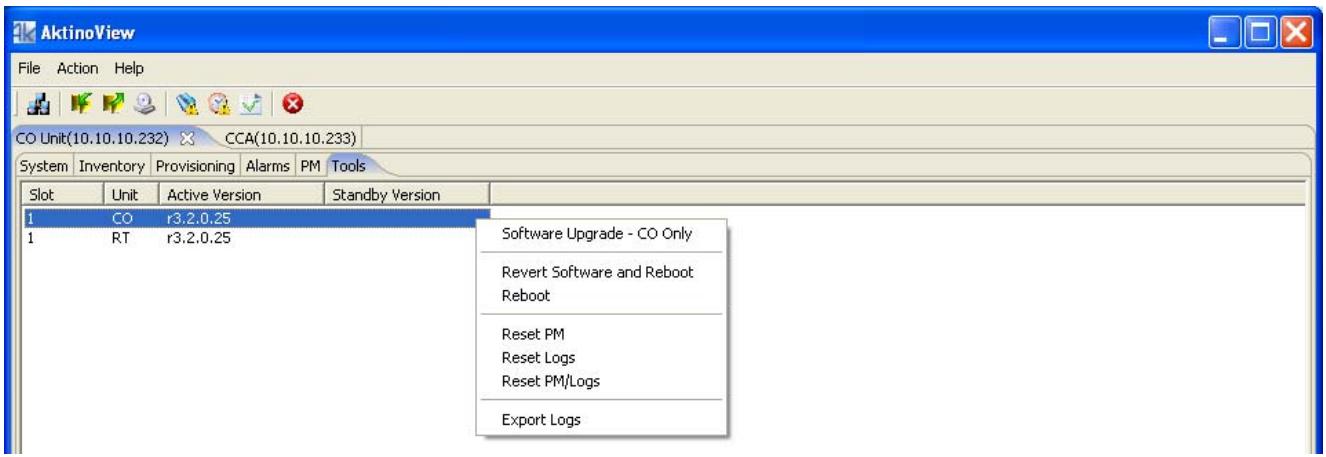

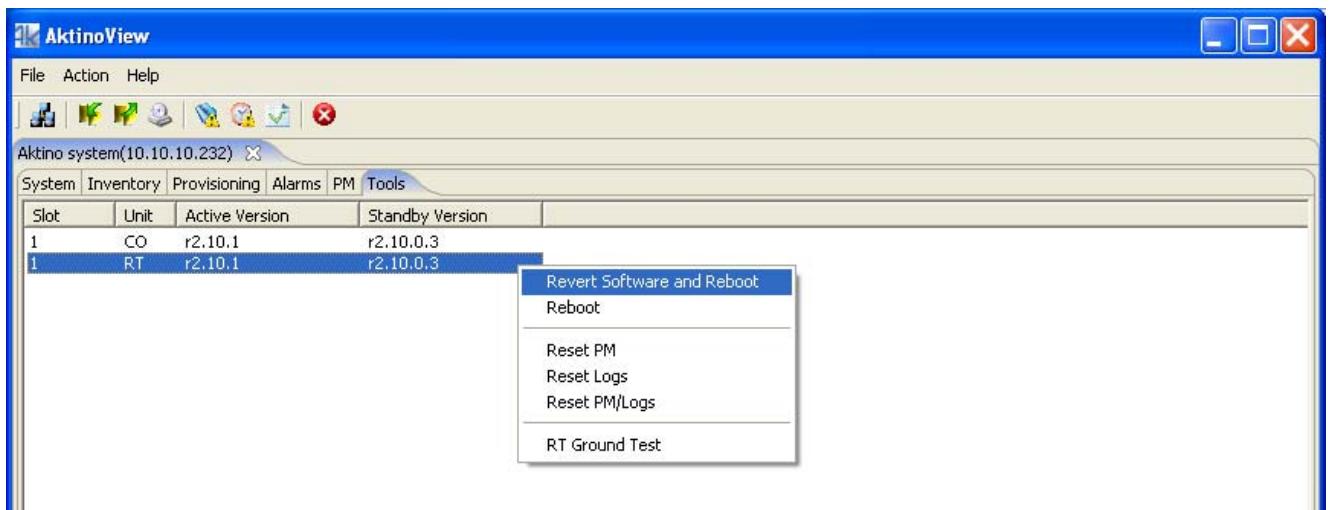

File, then Connect to… allows connection to other Aktino systems.

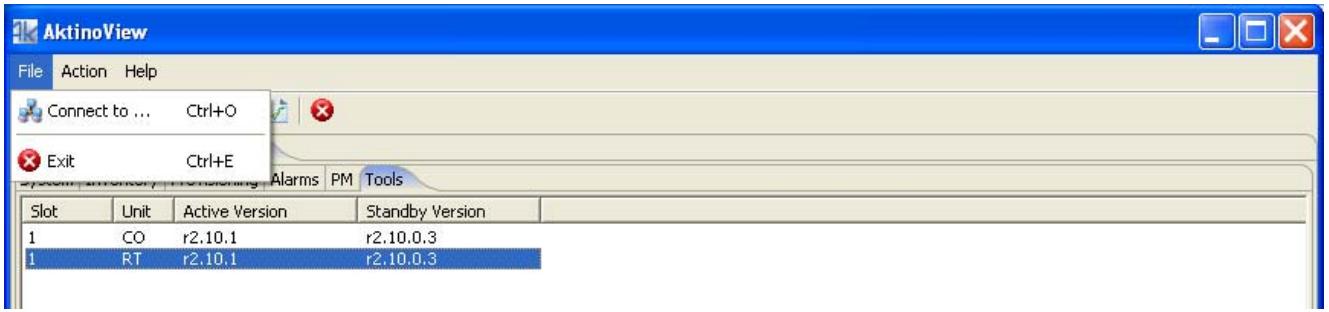

The Action Menu allows System Backup and Restore. This saves and restores the systems settings. Alarm log, alarm history, and Performance Monitoring (PM) can be exported using the Action pulldown as shown below. The output is in comma separated values Excel spreadsheet format.

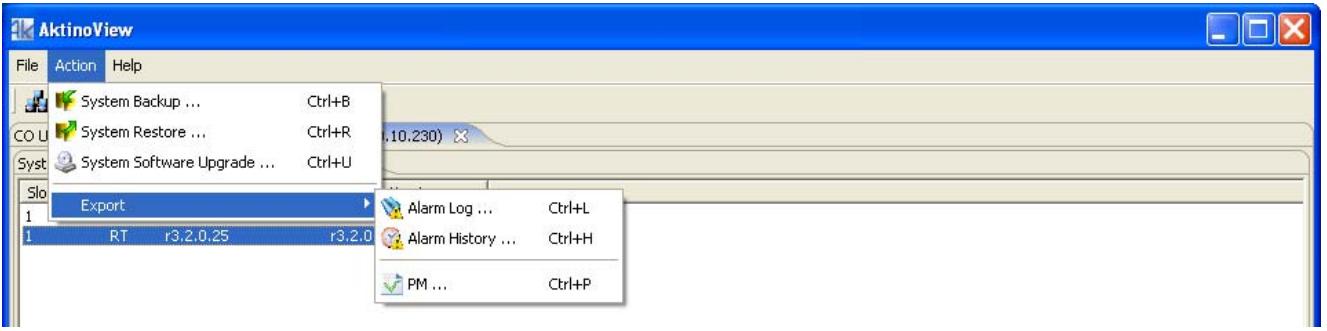

This popup appears when System Software Upgrade is selected from the Action Menu (shown below).

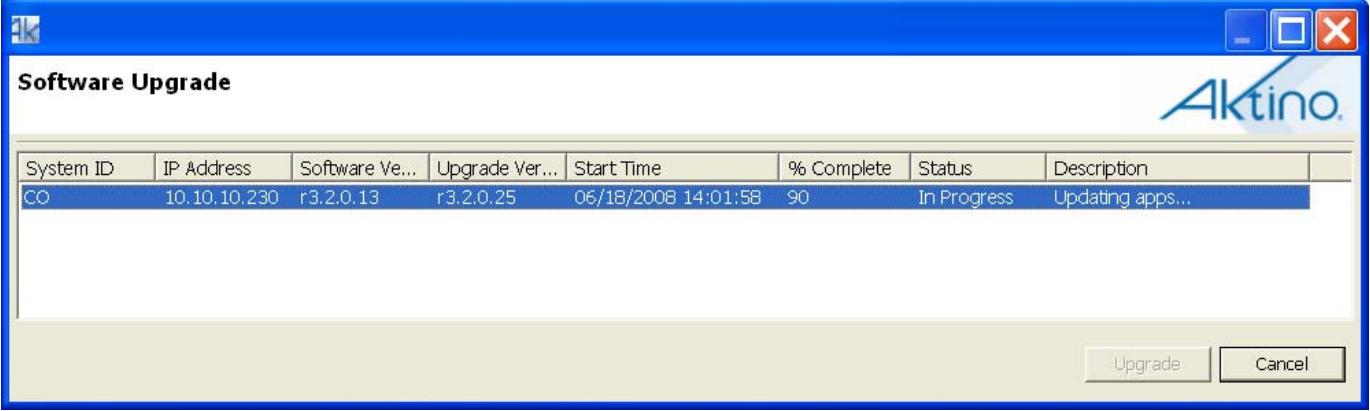

# <span id="page-34-1"></span><span id="page-34-0"></span>**Technical Specifications**

#### **System**

- Bandwidth: 45 Mbps over 14 pairs at CSA reaches with Full Disturbers
- System Latency: 2 ms min
- Resiliency: Carrier grade automatic pair failure protection
- BER:  $10^{-12}$

## **Interfaces**

### **Ethernet**

- Number of ports: 4 per card
- Interface: 10/100BaseT, Auto-negotiating, Auto MDIX
- Connector: RJ45
- Compliance: IEEE802.3

### **Outside Plant Pairs**

- Technology: MIMO on DMT
- Number of pairs: 1 to 14
- Connector: 50-pin Telco
- Sealing current: Meets G991.2
- Compliance: T1.417 (Spectral), IEEE 802.3ah EFM

### **Management interfaces**

- Craft EIA-232 DB9
- Modem EIA-232 DB9
- 10/100BaseT RJ45

## **Layer 2 Features**

- VLAN Tagging: IEEE802.1q support
- Stacked VLAN Tagging
- Priorities: IEEE802.1p, Port, or DiffServ
- Dynamic Bridging: 2K MAC addresses

### **Electrical Specifications**

- CO Unit
	- Power input: -42 to -56.7 Vdc
	- Max heat dissipation: 55-65 watts
- RT Unit
	- Line powered by CO unit or
	- Local power input: -42 to -56.7 Vdc
	- Max heat dissipation: 55 watts

## **Regulatory Approval**

- NEBS Level 3
- UL60950
- FCC Part 15 Class A

### **Environmental**

- Operating temperature: -40 to +65 deg C
- Storage temperature: -40 to +70 deg C
- Relative humidity: Up to 95%, non-condensing

### **Mechanical**

- Chassis Dimensions: 1.75" high (1RU) x 17.1" wide x 12.0" deep
- Weight: Approximately 11 pounds

### **Alarm contacts**

- Critical, Major, Minor, SysID
- Visual, Audio, Alarm CutOff Pushbutton
- AUX Input Alarms (2 inputs)

#### **Front Panel Indicators**

- Alarm, Status, LOS, Loopback
- MSPAN Outside Plant Pair Status (up to 14)

#### **Network Management**

- CLI, SNMP, TL1 (LFACS/TIRKS/NMA OSMINE)
- AktinoView GUI
- VLAN Management
- Aktino EMS

# <span id="page-35-1"></span><span id="page-35-0"></span>**Warranty and Customer Service**

Aktino will replace or repair this product within the warranty period if it does not meet its published specifications or fails while in service. Warranty information can be found in your Aktino customer web portal

[www.aktino.com/Support/Customer\\_Login.aspx.](http://www.aktino.com/Support/Customer_Login.aspx)

## **Aktino Sales Pricing/Availability:**

949-258-0545

### **Aktino Technical Support**

Pre-Sales Applications/Post-Sales Technical Assistance: 949-258-0545 7 days/week, 24 hours/day

#### **Aktino Repair**

Return for Repair/Upgrade: 949-258-0545

#### **Repair and Return Address**

Contact Customer Service prior to returning equipment to Aktino. Aktino, Inc. 18851 Von Karman Ave., Suite 201 Irvine, CA 92612

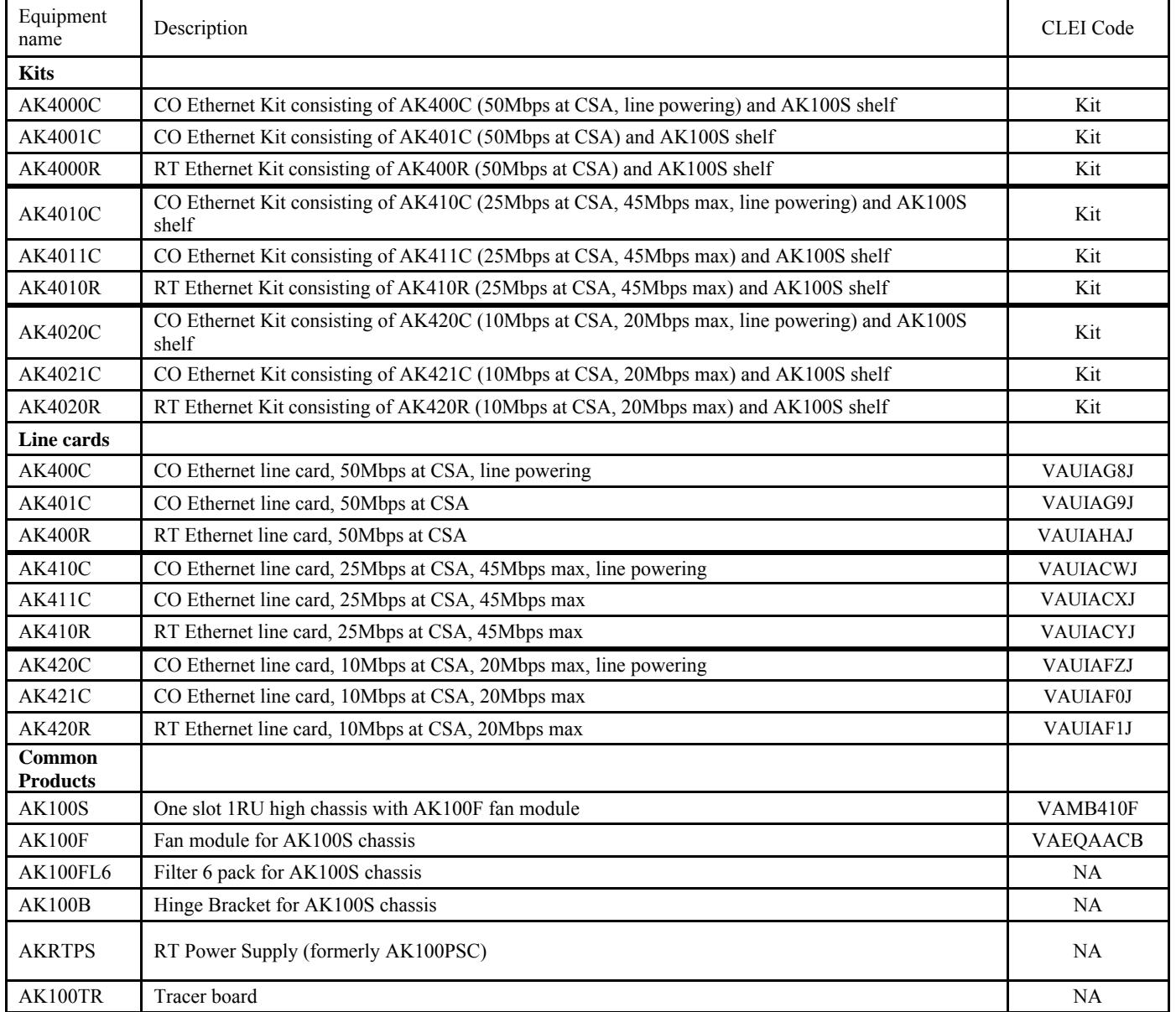